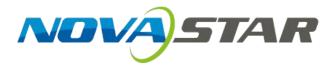

# **User's Manual**

# **Display Control Software NovaStudio**

Rev 3.3.0 NS130100004

#### Statement

#### Dear users:

Welcome to use Nova's Products. We are pleased to offer this manual to help you understand and use the product. In the preparation of the manual, we try to make it accurate and reliable. Nova may revise and alter the contents of the manual at any time without notice. If you have any problems in the use, or you have any suggestions, please inform us in accordance with the contact provided in this manual. For the problems you encounter in the use, we will do our best to provide support. For your suggestions, we would like to express our thanks and make assessment as soon as possible for adoption.

#### Copyright

Copyright of this manual is reserved to Xi'an NovaStar Tech Co., Ltd. Any individual or organization is not allowed to copy or extract all or any part of the contents in any form without written approval.

#### Trademark

**NOVASTAR** is the registered trademark of Nova.

# Definitions of Identifiers

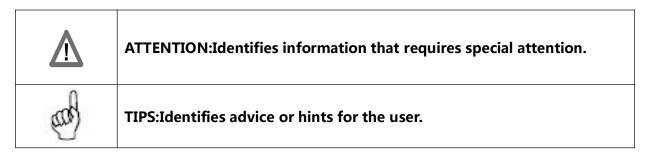

Content

| 1 | OVE  | RVIEW                              | 1    |
|---|------|------------------------------------|------|
|   | 1.1  | Functions                          | 4    |
|   | 1.2  | RUN ENVIRONMENT                    | 6    |
|   | 1.3  | Media Types Supported              | 9    |
| 2 | INST | TALLATION OF NOVASTUDIO            | 14   |
| 3 |      | Y PROGRAM                          | 15   |
| 3 |      |                                    |      |
|   | 3.1  | Edit Mode Setting                  |      |
|   | 3.2  | Simple Player Program              |      |
|   | 3.2. | , 5                                |      |
|   | 3.2. |                                    |      |
|   | 3.3  | Professional broadcast program     |      |
|   | 3.3. |                                    |      |
|   | 3.3. | 2 Edit Play Program                | 33   |
|   | 3.3  | 3 Preview and Play of Play Program | 60   |
|   | 3.4  | PRIORITY PROGRAM OF THE PAGE       | 64   |
|   | 3.4. | 1 Edit play program                | 64   |
|   | 3.4. | 2 Preview and Play                 | 72   |
| 4 | IMN  | IEDIATE NOTIFICATION               | 72   |
| 5 | EME  | RGENCY INSERTED PLAY               | 76   |
| 6 | мо   | NITORING                           | 70   |
| 0 | WIC  |                                    | 75   |
| 7 | REM  | IOTE DISPLAY SCREEN MANAGEMENT     | 80   |
|   | 7.1  | Preparations                       | 80   |
|   | 7.2  | Add Display Screen                 | 81   |
|   | 7.3  | Send Programs/Files                | . 82 |
|   | 7.4  | Send the Order                     | 89   |
|   | 7.5  | Timing                             | 89   |
|   | 7.6  | Acquire Screenshot                 | 90   |
|   | 7.7  | Send Notice                        | 90   |
|   | 7.8  | Send Emergent Inserted Play        | 91   |

| 8  | SET   | rings                            | 93    |
|----|-------|----------------------------------|-------|
|    | 8.1   | Display Window Setting           | 93    |
|    | 8.2   | Start Setting                    | 95    |
|    | 8.3   | Power Settings                   | 96    |
|    | 8.4   | Play Setting                     | 97    |
|    | 8.4.  | 1 Log Setting                    | 98    |
|    | 8.4.2 | 2 Play Setting                   | 98    |
|    | 8.4.  | 3 Preview Setting of Media       | 99    |
|    | 8.5   | Load Settings                    | . 100 |
| 9  | CON   | IPUTER LOCKING                   | . 101 |
| 10 | DISK  | ( PLAY                           | 104   |
| 11 | BAC   | КИР                              | 106   |
| 12 | SYN   | CHRONAL PLAYING FUNCTION         | 109   |
| 13 | DISF  | PLAY TEMPERATURE AND HUMIDITY    | .111  |
| 14 | WEA   | ATHER INFORMATION SETTING WINDOW | 113   |
| 15 | SCR   | EEN PARAMETERS SETTINGS          | . 113 |
| 16 | LED   | SCREEN ZOOM SETTINGS             | . 114 |
| 17 | REC   | ORD CONTROL                      | .115  |
|    | 17.1  | Add media                        | . 116 |
|    | 17.2  | Record Control                   | . 117 |
|    | 17.3  | Asynchronous mode of play        | . 120 |
| 18 | PLA   | Y STREAMING MEDIA                | . 120 |
| 19 | отн   | ER FUNCTIONS                     | . 121 |
|    | 19.1  | Resume from fault                | . 121 |
|    | 19.2  | PPT Showing                      | . 121 |
|    | 19.3  | TOOL MANAGEMENT                  | . 123 |
|    | 19.4  | LOG PLAT                         | . 125 |

|                                                                                                    | 128     |
|----------------------------------------------------------------------------------------------------|---------|
| 19.5.1 Background Play                                                                                        | 128     |
| 19.5.2 Cancel Background Play                                                                                 | 129     |
| 20 NOTES AND FAQ                                                                                              | 130     |
| 20.1 Some conflicts between decoders may cause media play error                                               | 130     |
| 20.2 Do not use low performance computers for running NovaStudio                                              | 130     |
| 20.3 NovaStudio launch error due to the language support of the operation system                              | 130     |
| 20.4 UNABLE TO PLAY FILES OF MICROSOFT WORD AND EXCEL                                                         | 131     |
| 20.5 What to do if characters in a table of a Microsoft Word file are slit?                                   | 131     |
| 20.6 Why NovaStudio does not run?                                                                             | 131     |
| 20.7 Why Flash files cannot be added?                                                                         | 132     |
| 20.8 Error message as below is shown when running NovaStudio                                                  | 132     |
| 20.9 Why NovaStudio can't load media sources which it can before?                                             |         |
| 20.10 IN IE6 ENVIRONMENT, USE THE KEYBOARD ARROW KEYS TO MOVE THE DISPLAY POSITION OF THE WEB MEDIA (DO NO    | DT USE  |
| THE MOUSE WHEEL)                                                                                              |         |
| 20.11 VIDEO CAPTURE CARD PLAYED INSTABILITY IN WIN7, PLEASE USE WINDOWS XP                                    | 134     |
| 20.12 Please set the graphic card work under extend monitor mode if the play window of the LED screen is      | BIG IN  |
| size. And please use advanced rendering mode for video playback. Part of the play window may be black if norm | AL      |
| RENDERING MODE IS USE                                                                                         | 134     |
| 20.13 Please use advanced rendering mode if text is be put on top of video. There could be flashing on the t  | TEXT IF |
| NORMAL RENDERING MODE IS USED                                                                                 | 134     |
| 20.14 TURN OFF VERTICAL REFRESH SYNC OF THE GRAPHIC CARD WHEN USE NOVASTUDIO FOR PICTURES PLAYBACK. VERTI     | CAL     |
| Refresh Sync may cause influent picture playback effects under Win7 and Win8                                  | 134     |
| 20.15 For videos of format of .rmvb and those can not be loaded by NovaStudio, please convert the video       | FORMAT  |
| TO MPEG4. FORMAT CONVERTING TOOL CAN BE DOWNLOAD FROM WWW.NOVASTAR-LED.COM                                    | 135     |
| 21 DOCUMENT VERSION STATEMENT                                                                                 | 136     |

# **1** Overview

Released in 2011, NovaStudio is powerful software, professionally designed for the LED display media play application. Features of NovaStudio are as follow.

#### ♦ Capable of mulTIPSIe LED displays application

NovaStudio is capable of feeding media data (video/text) for mulTIPSIe LED displays at the same time with each of the these LED displays has its own play program and mapping area (area for showing the media data)

#### ♦ Remote display screen management

Operate the remote control and release playing programs to the display screen via NovaStudio on a computer;

#### Multi-date multi-period scheduling function

Play different content at different date and time segment ;

#### ♦ MulTIPSle page

A play segment can have mulTIPSIe pages on which the layouts of the windows for media display are different from each other. Refer to **2.1 Play Program Structure** for the concept of the term page.

#### ♦ Pages with mulTIPSle windows

Each page of a play segment can have mulTIPSIe windows for media display. The positions and sizes of these windows can be set individually.

#### ♦ Rich in the types of media supported

Media types supported include videos, audios, pictures, Flashes, text, analog clocks, digital clocks, countdown timers, weather info, video devices, web pages, humiture, streaming media, RSS, digital count timer, vista clock...

#### ♦ Complete media properties setting

The media properties can be set include the background color, background picture, transparency, volume of sound, display scale, animation for entrance/exit(in/out), animation speed and color, effects, font, style, transparency for texts.

#### Rich in effects for text/picture displaying

Altogether, there are over 40 different effects for text/pictures displaying. With special data processing design, they are efficient and smooth.

#### ♦ Stuck prevention

Due to problems from decoders or computers, video could be stuck during being played. Stuck prevention function is designed for NovaStudio to escape from that kind of situation. NovaStuio2012 can recover by itself and begin to play next media when the video or sound being played is suck for certain time (normally 10 seconds).

#### ♦ Fluently switching between pages

No black screen will appear during switching between two program pages with different layouts;

#### ♦ The effect of transparency

Media sources of the types of clock, countdown timer, text, office file, weather info can be shown with transparency effect.

#### ♦ Web page supported

Real-time display of designated area of the web page;

#### **Quick preview function**

Do quick preview of play program in different rate.

#### ♦ Timing and cycle inserted segment

Play program may include the timing and cycle inserted segments, which can play alone or play with the current common segment;

#### ♦ Synchronal playing

Realize the synchronal playing of mulTIPSIe remote display screens;

#### ♦ PPT files supported

#### ♦ Emergency inserted play and notification function

#### ♦ Security measure – computer locking

NovaStudio can lock the computer for security. The key board and the mouse will not work after locking.

#### ♦ Self-recover from severe error

- ♦ Software auto run and media play auto start
- ♦ High efficient video format support with embedded decoder

The embedded decoder is capable of long term working. And the decoder can be updated for better performance.

#### ♦ Easy log management

Play log can be recorded, check, statistic and exported to Microsoft Excel files, which makes log management become very easy and flexible.

#### ♦ Play program backup

By creating a copy of the play program files, together with all the media files involved and storing the copy in the hard disk, play program backup can be achieved for security.

#### ♦ USB disk plug and play function

Monitoring the insertion of the USB disk, and automatically play the play program file on USB disk.

#### ♦ Programs exported to USB flash disk; Bind MAC address

Programs exported to USB flash disk can only be safely and reliably plugged and played on computers with the MAC address being bound.

# **1.1 Functions**

- ♦ Includes time frame priority program and page priority program.
- ♦ Setting of screen count, location and size.
- ♦ Play program creation, opening, saving, saving as, backup and application.
- ♦ Play, pause and stop of play program.
- ♦ Add, delete and set properties of common segment.

- ♦ Add, delete and set properties of inserted segment.
- Add, delete, edit, move up or move down of the pages, windows and media sources of a play program.
- Pages properties setting. The properties include the background color, background picture, showing modes (show the picture periodically, according to time duration or by times), displaying scale, transparency, color and effects for text and so on.
- Detailed dispatching time can be checked as per time or window;
- Properties setting and previewing of media sources.
- ♦ Drag previewing of videos and flash files.
- Super impose transparent words on videos and flashes;
- ♦ Play streaming media files;
- ♦ Display temperature and humidity.
- ♦ Media sources finding, moving and properties setting for all.
- ♦ Quick preview or normal preview of page or segment.
- ♦ View the scheduling information of play program.
- ♦ Opening of the newly accessed play program files.
- ♦ NovaStudio auto run after the computer startup.
- ♦ Set the play program to be launched when the software starts.
- ♦ Play notification.

- ♦ Play emergency inserted content.
- ♦ Backstage media playing.
- ♦ Restart on time.
- ♦ Set the days for play log storage.
- ♦ Delete the out of date play log files automatically.
- ♦ View , statistic and export to Excel file of play log.
- ♦ Computer locking
- ♦ Convert PPT files to pictures.
- ♦ Tool management.
- ♦ MulTIPSle languages supported.
- ♦ USB export and instant plug and play;
- Remote display screen management: send file, video playing scheme, order, time tick,
   screenshot, remote inserted play and notice;
- ♦ Media synchronization broadcast;

## **1.2 Run Environment**

- Tests passed on the OSs of Windows XP \ Windows2000\ Windows7(32-bit)\
   Windows7(64-bit)\ Windows8(32-bit);
- ♦ CPU Frequency >= 1.6GHZ , Host Memory >= 1G, Graphic Card Memory >512M

# TIPS:With a computer not match the requirements, NovaStudio may workabnormally. The problems could be shift playing or low loading speed.The shown text could be jittering if the graphic card memory is less than512M.

♦ To open and show .doc or excel files, Microsoft Office should be installed first.

| ĥ   | TIPS:                                                                         |
|-----|-------------------------------------------------------------------------------|
| an) | .doc or excel files could not be loaded if Microsoft Office is not installed. |

- ♦ To open and show flash files, Flash OCX should be installed first.
- ♦ To open and play video files, it is required that
  - > DirectX9 is supported by the graphic card.

|     | TIPS:   |           |         |          |         |     |        |      |           |   |
|-----|---------|-----------|---------|----------|---------|-----|--------|------|-----------|---|
| and | NovaSt  | udio canı | not pla | y videos | without | a g | raphic | card | supportin | g |
|     | DirectX | 9.        |         |          |         |     |        |      |           |   |

DirectX features are activated

To activate DirectX features, open DirectX Diagnostic Tool (type in **dxdiag** in the Run dialog and click OK, as shown in Fig.1-1) and enable all DirectX features on the Display page, as shown in Fig.1-2.

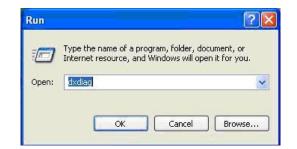

Fig.1- 1Run dialog

| ystem | DirectX Files                                     | Display    | Joana     | Music      | mpac     | Network            | More Help | These second second second second second second second second second second second second second second second |
|-------|---------------------------------------------------|------------|-----------|------------|----------|--------------------|-----------|----------------------------------------------------------------------------------------------------|
| Devic | e                                                 |            |           |            |          |                    |           | Drivers                                                                                                    |
|       | N                                                 | lame: Inte | l(R) G41  | Express    | Chipset  |                    |           | Main Driver: igxprd32.dll                                                                                      |
|       | Manufact                                          | urer: Inte | l Corpora | ation      |          |                    |           | Version: 6.14.0010.4990 (English)                                                                              |
|       | Chip T                                            | iype: Inte | l(R) 4 Se | ries Expr  | ess Chip | pset Family        |           | Date: 9/11/2008 10:51:28                                                                                       |
|       |                                                   | Type: Inte |           |            |          |                    |           | WHQL Logo'd: Yes                                                                                               |
| App   | rox. Total Men                                    | nory: 256  | .0 MB     |            |          |                    |           | Mini VDD: igxpmp32.sys                                                                                         |
| Cur   | rrent Display M                                   |            |           | 1. 1.1.1.1 | 60Hz)    |                    |           | VDD: n/a                                                                                                    |
|       | Mor                                               | nitor: Def | ault Moni | tor        |          |                    |           | DDI Version: 9 (or higher)                                                                                     |
|       | DirectDraw<br>Direct3D<br>AGP Texture             | Accelerat  | ion: Ena  | abled      |          | Disable<br>Disable |           | Test DirectDraw Test Direct3D                                                                                  |
| Notes |                                                   | Accelerat  |           | Avaliau    | e        | Lisdur             |           |                                                                                                    |
| •     | No problems f<br>To test Direct<br>To test Direct | Draw func  |           |            |          |                    |           | i.                                                                                                    |

Fig.1- 2 Display page

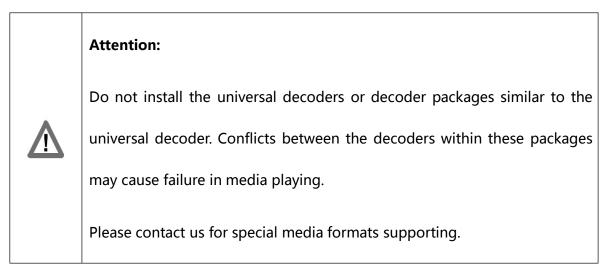

# **1.3 Media Types Supported**

| Media        | Format or Definition                                                                                 | Display Properties                                                                                                    |
|--------------|----------------------------------------------------------------------------------------------------|----------------------------------------------------------------------------------------------------|
| Picture      | bmp, jpeg, ico, png, gif                                                                             | background color, background<br>picture, background music,<br>transparency, entrance/exit<br>animation, animation speed,<br>displaying scale, displaying<br>duration |
| Video        | wmv, asx, asf, mpeg1, mpeg2,<br>mpeg4, h.264, DVD, VCD, xvid,<br>divx, mov, mp4, rmvb、avc1、<br>QTRLE | background color, background<br>picture, sound volume, displaying<br>scale , overlay Text                                                                            |
| Flash        | swf                                                                                                  | background color, background<br>picture, transparency, displaying<br>scale, overlay Text                                                                             |
| Office files | docx, doc, xls, xlsx, txt                                                                            | displaying scale, displaying<br>duration, transparency, color<br>inversion, duration for each screen<br>content                                                      |
| Audio        | mp3, wma                                                                                             | background color, background                                                                                                    |

|                     |                                                                                                    | picture, sound volume,<br>transparency                                                                                                    |
|---------------------|----------------------------------------------------------------------------------------------------|----------------------------------------------------------------------------------------------------|
| Complex Text        | Text with customized content,<br>font, color and style. Size,<br>background color, foreground<br>color and style for each<br>character are settable. | background color, background<br>picture, transparency, entrance/exit<br>animation, animation speed,<br>duration for one screen of content               |
| Static Text         | Text for static display                                                                                                    | background color, background<br>picture, transparency, font, font<br>color, line spacing, character<br>spacing, font style, align, display<br>duration  |
| Single Line<br>Text | Text that is arranged in one line<br>and can be de divided into parts<br>to shown on the display at<br>different frames with specified<br>effects.   | background color, background<br>picture, transparency, font, font<br>color, font style, entrance/exit<br>effects, duration for one screen of<br>content |
| Scrolling Text      | Text that is shown repeatedly.                                                                                                    | background color, background<br>picture, transparency, font, font<br>color, font style, repeating speed,<br>duration                                    |

| Analog Clock           | Clock with panel and hands of hour, minute and second.                                                          | background color, background<br>picture, transparency, time mark<br>style and color, date, weekday,<br>lunar calendar, label, duration                                                                                                    |
|------------------------|----------------------------------------------------------------------------------------------------|----------------------------------------------------------------------------------------------------|
| Digital Clock          | Clock that gives time<br>information of year, month, date,<br>hour, minute and second in<br>digital number.     | background color, background<br>picture, transparency, font, font<br>color, font style, year, month, date,<br>am/pm, lunar calendar, hour,<br>minute, second, weekday, duration                                                                  |
| Countdown<br>Timer     | Keep time or countdown<br>according to the time duration<br>being set; display day, hour,<br>minute and second. | Transparent display, background<br>color, background picture, font,<br>font color, font style, keeping time,<br>countdown, starting date and time,<br>time duration, displaying day,<br>displaying hour, displaying minute,<br>displaying second |
| Digital count<br>Timer | Decrease or accumulate<br>according to the starting time<br>or target time being set; display                   | Transparent display, background<br>color, background picture,<br>transparency, seconds counter                                                                                                    |
|                        | hour, minute and second.                                                                                        | type, color of the number, starting                                                                                                    |

|              |                                                                                                    | time, target time                                                                                                    |
|--------------|----------------------------------------------------------------------------------------------------|----------------------------------------------------------------------------------------------------|
| Vista clock  | Display a clock with dial plate,<br>hour hand, minute hand and<br>second hand, with the style and<br>color of the dial plate, hour<br>hand, minute hand and second<br>hand being editable. | time, target time<br>Transparent display, background<br>color, background picture,<br>transparency, style of the clock,<br>time duration, styles of hour hand,<br>minute hand and second hand,<br>border colors of hour hand, minute<br>hand and second hand, blending<br>modes of hour hand, minute hand<br>and second hand, internal and<br>external border colors of the clock<br>center, blending mode of the plate<br>surface, glass style, angle of glass<br>style, background picture, internal<br>and external border color, blending |
| Weather Info | Display weather information of<br>the designated city, including<br>weather, temperature, wind<br>force, humidity, air, UV                                                                 | Transparent display, background<br>color, background picture, city,<br>updating time, time duration, basic<br>display (font, font color, text effect,<br>multi-line, static or rolling,<br>displaying weather, temperature,<br>wind force, humidity and current                                                                                                    |

|                             |                                                                                              | temperature, setting of words)<br>user-defined display layout (new<br>style, imported style )  |
|-----------------------------|----------------------------------------------------------------------------------------------|------------------------------------------------------------------------------------------------|
| Web Pages                   | Web pages at world wide web of<br>given website address or local<br>web pages of given path. | Website address, area of a web<br>page to be shown, transparency,<br>duration                  |
| External<br>Devices         | Standard steam media devices<br>such as USB camera, TV boxes                                 | Video device, audio device, video<br>in, channel, display scale, duration                      |
| External<br>program         | All .exe executable programs in the local computer                                           | Display the windows, background<br>color, background image,<br>coordinate and duration of view |
| Streaming                   | All major formats supported                                                                  | Volume, playing duration                                                                       |
| Temperature<br>and Humidity | Current ambient temperature<br>and humidity acquired by<br>temperature and humidity probe    | Background, font, text effect, unit,<br>duration, period                                       |
| RSS                         | Network information (.xml) and<br>Rss files ( .xml) on local disk                            | Background, transparency, play<br>duration, update cycle, display<br>mode, and display style   |

Table.1- 1 Media Types

# 2 Installation of NovaStudio

The installation of NovaStudio is the same as other common software applications.

TIPSs: If the installation process is blocked by any anti-virus or firewall application, please select

the option that allows the installation operation to do what it needs to do. Because what is

blocked is usually the installation or update operation of the serial ports driver.

NovaStudio supports three edit modes in play program (see details in the next chapter). There

is an option called **Select software editing interface mode** during the installation of NovaStudio. The mode can be selected specifically or randomly for the feasibility of mode

switching after installation (see **3.1 Edit Mode Setting** for the operating steps).

| Setup - NovaStudio                                                                                                    | Le X |
|----------------------------------------------------------------------------------------------------|------|
| Select software editing interface mode<br>To install the software is divided into three kinds of interface modes: simple play<br>program, professional play program, priority programs of the page. |      |
| Please select the Edit screen mode, then click Next.                                                                                                    |      |
| Simple player program                                                                                                    |      |
| 💿 Professional broadcast program                                                                                                    |      |
| Priority programs of the page                                                                                                    |      |
| Next >                                                                                                    |      |

Fig. 2- 1 Select software editing interface mode

# **3 Play Program**

In NovaStudio, the display is playing in programs. Each program can be applied to only one display.

The program includes three edit modes, which are simple player program, professional

#### broadcast player and priority programs of the page.

There are many pages in simple player program, and they can be played on loops from top to

bottom.

The professional broadcast is edited according to segments. The segment in the program can be added into pages.

There are many pages in priority programs, and they should be set respectively about the play time and play frequency.

## **3.1 Edit Mode Setting**

Click "Settings"  $\rightarrow$  "Edit Mode Setting" to select the mode, then click "OK".

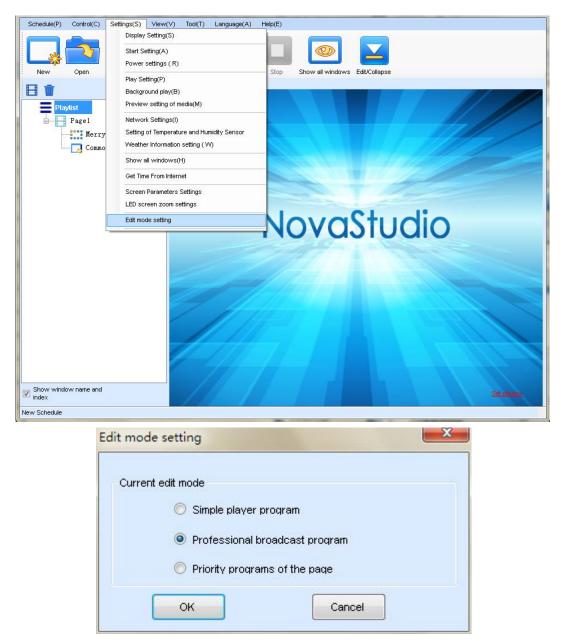

Fig. 3- 1 Edit mode setting

## 3.2 Simple Player Program

The playlist contains many pages, and the windows can be added into each page.

Notice (instant message) and emergent playing are not supported in this program.

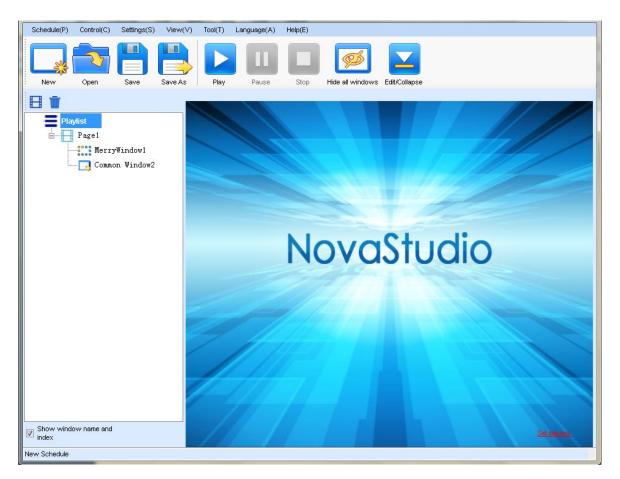

Fig. 3- 2 Simple Player Mode Setting

#### ♦ Page

A page is an area on the computer display screen that is mapped to a LED display for showing visible media sources (such as videos, pictures and text) on the LED display.

Multiple windows can be added into a page, and each page could have its own window layout.

Pages can be played on loops from top to bottom.

#### $\diamond$ Window

A window, also named a play window, is an area of a page in which visible media sources will be show. Note that any window must be affiliated to a page.

#### • Common Window

A common window could have its own media sources list and thus different types of media

sources can be played in it in the list order.

#### • Scroll Text Window

A window that is only for showing scrolling text.

Clock Window

A window that is only for analog or digital clocks.

#### • Countdown Timer Window

A window that is only for showing information from a time meter.

#### • Video Device Window

A window that is used only for showing videos from an external video device.

Weather Window

A window that is only for showing weather information.

• Temperature and Humidity Window

A window that is only for showing ambient temperature and humidity.

#### 3.2.1 Edit Player Program

The simple player program has a new play program by itself, and with a page which contains a

scrolling text window and a common window, user can edit the program on this basis.

The main operating steps which include the editing of pages, windows and media are basically

the same with the professional broadcast program. So brief introductions are given in this

section. See more details in <u>3.3.2.3 Page Editing</u>, <u>3.3.2.4 Window Editing</u>, <u>3.3.2.5 Media Editing</u>.

1) Page editing: add page and set the window layout, then edit the page properties.

| Schedule(P)      | Control(C)         | Settings(S) | View(V)     | Tool(T)    | Language(A) | Help(E)      |                                |
|------------------|--------------------|-------------|-------------|------------|-------------|--------------|--------------------------------|
|                  | 2                  |             |             |            | II          |              |                                |
| New              | Open               | Save        | Save As     | Play       | Pause       | Stop         | Show all windows Edit/Collapse |
| FI m             |                    |             | Please sele | ect the wi | ndow layout |              |                                |
|                  | viist<br>Pagel<br> | Window1     | Please s    | elect th   |             | - Window La  | /LayoutList                    |
|                  |                    | n Window2   |             |            |             |              |                                |
|                  |                    |             |             | ] Empty Pa | ge          | ☑ 🕅          | gle Window                     |
|                  |                    |             |             | 瞅          |             | 1-W1<br>2-W2 | 3-W3<br>4-W4                   |
|                  |                    |             |             | Holiday wi | ndow        | 2×2۱<br>۲/۱  | 2 Window                       |
|                  |                    |             |             |            | Add         |              | Cancel                         |
| Show windo index | ow name and        |             |             | /          | 1           | 1            | Set reports                    |
| New Schedule     |                    |             |             |            |             |              |                                |

| Schedule(P) Control(C) Settings(S) View(V)          | Tool(T) Language(A) Help(E)                                                             |
|-----------------------------------------------------|-----------------------------------------------------------------------------------------|
| New Open Save Save As                               | Play Pause Stop Show all windows Edit/Collapse                                          |
| ∃⊡·⊉≞≜↓¥∎                                           |                                                                                         |
| Playlist<br>Pagel<br>MerryWindow1<br>Common Window2 | Background Color:   Background Image:   No background picture   Display Type:   Stretch |
|                                                     |                                                                                         |
|                                                     | Specify number of times:   1   Specify duration:   00:06:00   Cop:                      |
| Show window name and index                          |                                                                                         |
| New Schedule                                        |                                                                                         |

Fig. 3- 3 Page Editing

2) Window editing: add media window to the page and edit the properties.

| Schedule(P) Control(C) Settings(S) View(V) Too | ol(T) Language(A) Help(E)                      |
|------------------------------------------------|------------------------------------------------|
| New Open Save Save As                          | Play Pause Stop Show all windows Edit/Collapse |
|                                                | riay rause sup show an windows Luit-conapse    |
|                                                |                                                |
| Common Window(for kinds of media)              | skground Color:                                |
| Scroll Text Window                             | skground Image: No background picture          |
| Clock Window                                   | play Type: Stretch                             |
| Countdown Timer Window                         | * Music: 🛉 😫 👚 🕹 📺                             |
| 🖄 Weather Window                               |                                                |
| JE Temperature and Humidity Window             |                                                |
|                                                |                                                |
| Copied Window                                  |                                                |
|                                                |                                                |
|                                                |                                                |
|                                                |                                                |
|                                                |                                                |
|                                                | Specify number of times: 1                     |
|                                                | Specify duration: 00:06:00                     |
|                                                | Loop:                                          |
|                                                |                                                |
|                                                |                                                |
| Show window name and index                     |                                                |
| New Schedule                                   |                                                |

| Schedule(P) Control(C) Settings(S) View | (V) Tool(T) Language(A) Help(E)                  |                          |
|-----------------------------------------|--------------------------------------------------|--------------------------|
| New Open Save A                         | s Play Pause Stop Show all windows Edit/Collapse |                          |
| 🗄 🗔 · 🗊 🗈 🛊 🖊 🗰                         |                                                  |                          |
|                                         | Name: Common Window2 📄 frame                     |                          |
| Page1                                   | X: 0 Y: 0 *                                      |                          |
| MerryWindow1                            | Width: 200 🚖 Height: 200                         |                          |
| Common Window2                          | 😵 Q. 🕞 👘 🗰 🗶 🖷                                   | File                     |
|                                         |                                                  | Complex Text             |
|                                         |                                                  | Simple Text              |
|                                         |                                                  | Single Line text         |
|                                         |                                                  | Scrolling Text           |
|                                         |                                                  | Analog Clock             |
|                                         |                                                  | Digital Clock            |
|                                         |                                                  | Flash clock              |
|                                         |                                                  | Vista Clock              |
|                                         |                                                  | Lunar Media              |
|                                         | Please select the Add Media to Window.           | table                    |
|                                         |                                                  | Database                 |
|                                         |                                                  | Countdown Timer          |
|                                         |                                                  | Digital Count Timer      |
|                                         |                                                  | Weather                  |
|                                         |                                                  | Temperature and Humidity |
| - Show window name and                  |                                                  | URL                      |
| Show window name and index              |                                                  | Streaming                |
| New Schedule                            |                                                  | RSS                      |
|                                         |                                                  | Window                   |
|                                         |                                                  | Video Device             |
|                                         |                                                  | Application              |
|                                         |                                                  | Copied Media             |

Fig. 3- 4 Window Editing

#### 3) Media Editing

Multiple media can be added and edited through window.

| Schedule(P) Control(C) Setti | ngs(S) View(V)                                                                                                    | Tool(T)                 | Language(A)  | Help(E)   |                  |                  |                     |                |           |
|------------------------------|----------------------------------------------------------------------------------------------------|-------------------------|--------------|-----------|------------------|------------------|---------------------|----------------|-----------|
| New Open Sav                 | e Save As                                                                                                    | Play                    | Pause        | Stop      | Show all window  | ws Edit/Collapse |                     |                |           |
|                              |                                                                                                    |                         |              |           |                  |                  |                     |                |           |
|                              | <u> </u>                                                                                                    | Name:                   | Common Windo | ow2       | 🥅 frame          |                  |                     |                |           |
| Playlist                     |                                                                                                    | X:                      | 0            | A.<br>7   | Y:               | 0                | <b>A</b>            |                |           |
| MerryWindo                   | 1 1                                                                                                    |                         | 200          |           | Height:          | 200              |                     |                |           |
| Common Wir                   | and the second second se | wilderi.                | 200          | Y         | Height.          | 200              | and a second second |                |           |
|                              |                                                                                                    | 8 Q                     |              |           |                  |                  | <b>.</b>            | D 🖪 🗰          | 1 🕆 🦊     |
|                              | 1                                                                                                    | Simple T                | ext          |           |                  |                  |                     |                | Any Times |
|                              |                                                                                                    |                         |              |           |                  |                  |                     |                |           |
|                              |                                                                                                    |                         |              |           |                  |                  |                     |                |           |
|                              |                                                                                                    |                         |              |           |                  |                  |                     |                |           |
|                              |                                                                                                    |                         |              |           |                  |                  |                     |                |           |
|                              |                                                                                                    |                         |              |           |                  |                  |                     |                |           |
|                              |                                                                                                    |                         |              |           |                  |                  |                     |                |           |
|                              |                                                                                                    |                         |              |           |                  |                  |                     |                |           |
|                              |                                                                                                    | 'ext Prope              | erty         |           |                  |                  |                     |                |           |
|                              |                                                                                                    | Hello!                  |              |           |                  |                  |                     |                | ^ 🔽       |
|                              |                                                                                                    |                         |              |           |                  |                  |                     |                | - 🙀       |
|                              |                                                                                                    | Font:                   | Arial        |           | Size(p)          |                  | -                   | B I <u>U</u> S |           |
|                              |                                                                                                    | Text Eff                | ect Suspens  | ion 👻     | -                | Depth: 2         | - 24                |                | A.<br>Y   |
|                              |                                                                                                    | Colorful<br>characters: | None         |           |                  | •                | J                   |                |           |
| Show window name and index   |                                                                                                    | Horizontal:             | Align 👻      | Vertical: | Align 👻 Spacing: | 1 🚔 Kernin       | g: 0 👻              |                |           |
| New Schedule                 |                                                                                                    |                         |              |           |                  |                  |                     |                |           |

Fig. 3- 5 Media Editing

#### 3.2.2 Preview and play

After editing, choose one page to preview the effect in the play window.

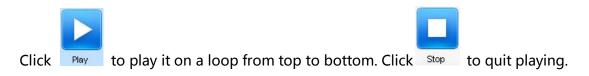

## 3.3 Professional broadcast program

Play program can save as the file which extension is **.plym**, it is composed by several common segments, otherwise, it can also contain one or more inserted segments. The common segment and inserted segment is composed by one or more pages, and each page is composed by one or more windows. The window can be divided into **Common Window**,

**Clock Window, Scroll Text Window, Countdown Timer Window, Weather Window and Video Device Window.** The **Common Window** can contain one or more different types of media. One example of play program structure is shown as Fig.3-6

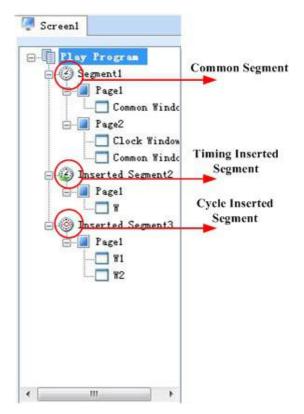

Fig.3- 6 Example of play program

#### ♦ Common Segment

The segment has these time properties: Effective Date, Effective Days of the Week, Effective

#### Time of the Day.

For Example: The common segment Segment1, from Oct. 16, 2015 to Oct. 20, 2015, every

Monday, Wednesday, Friday, played from 8:00 to 12:00, as shown in Fig.3-7

| Ī   | Screen1                                                                                                    |                                                                                                    |  |  |  |  |
|-----|----------------------------------------------------------------------------------------------------|----------------------------------------------------------------------------------------------------|--|--|--|--|
|     | □         □         □         □         □         □         □         □         □         □         □         □         □         □         □         □         □         □         □         □         □         □         □         □         □         □         □         □         □         □         □         □         □         □         □         □         □         □         □         □         □         □         □         □         □         □         □         □         □         □         □         □         □         □         □         □         □         □         □         □         □         □         □         □         □         □         □         □         □         □         □         □         □         □         □         □         □         □         □         □         □         □         □         □         □         □         □         □         □         □         □         □         □         □         □         □         □         □         □         □         □         □         □         □         □         □         □                                                                                                            | Name: General Segment1                                                                               |  |  |  |  |
|     |                                                                                                    | Time Property                                                                                        |  |  |  |  |
|     |                                                                                                    | Effective Date                                                                                       |  |  |  |  |
|     | Timing Inserted Segment2                                                                                                    | ▼ Specified date         From         2015-10-01         ■▼         To         2015-10-20         ■▼ |  |  |  |  |
|     | Cycle Inserted Segment3                                                                                                    | Effective Day of the Week                                                                            |  |  |  |  |
|     |                                                                                                    | All 🔽 Monday 📄 Tuesday 💟 Wednesday 📄 Thursday                                                        |  |  |  |  |
|     |                                                                                                    | Effective Time Of the Day                                                                            |  |  |  |  |
|     |                                                                                                    | All Day From 08:00:00                                                                                |  |  |  |  |
|     | <ul> <li>✓ III → III → IIII → III → IIII → III → III → III → III → III → III → III → III →</li></ul> |                                                                                                    |  |  |  |  |
|     | New Schedule                                                                                                    |                                                                                                    |  |  |  |  |
| 184 |                                                                                                    |                                                                                                    |  |  |  |  |

Fig.3- 7 Common segmentSegment1

#### ♦ Timing Inserted Segment

The segment is started to play for specific times or duration at a specific time point in effective

days of effective date. It has these time properties: Effective Date, Effective Days of the Week

and several Specific Time Points.

For Example: Timing inserted segment Segment2, from Oct. 16, 2015 to Oct. 20, 2015, every

Monday, Wednesday, Friday, played at 8:30 for 1 times, as shown in Fig.3-8.

| Screen1                                                                                                    |  |
|----------------------------------------------------------------------------------------------------|--|
| Schedule   Ceneral Segment1 (2015/10   Image Inserted Segment3   Name: Timing Inserted Segment3   Name: Timing Inserted Segment3   Play Property   When reached the Inserted Segment4   Name: Timing Inserted Segment3 Name: Timing Inserted Segment3 Name: Timing Inserted Segment3 Name: Timing Inserted Segment3 Name: Timing Inserted S |  |
| Pause current play when playing inserted segment      Pause and      Index  New Schedule                                                                                                    |  |

Fig.3- 8 Timing inserted segment Inserted Segment2

#### ♦ Cycle Inserted Segment

The segment is played for specific times or duration at regular intervals in effective time of effective days of effective date. It has these time properties: **Effective Date, Effective Days of the Week, Effective Time of the Day** and **Play Intervals**.

For Example: Cycle inserted segment **Segment3**, from Oct. 16, 2015 to Oct. 20, 2015, every Monday, Wednesday, Friday, from 12:00 to 18:00, played one time every 30 minutes, shown as Fig.3-9.

| Screen1                                                                                                    |                                                       |
|----------------------------------------------------------------------------------------------------|-------------------------------------------------------|
| Name: Cycle Inserted Segmer          Schedule         Ogeneral Segment1 (2015/10)         Timing Inserted Segment2         Cycle Inserted Segment3         Cycle Inserted Segment3    Name: Cycle Inserted Segmer Play Play Every 30  Play 1 Play 1 Play 2 Image: Cycle Inserted Segment3 Play 1 Play 2 Every 30  Play 1 Play 1 Every 30  Play 1 Every 30  Play 1 Every 30  Play 1 Every 30  Play 1 Every 30  Play 1 Every 30  Play 1 Every 30  Play 1 Every 30  Play 1 Every 30  Play 1 Every 30  Play 1 Every 30  Play 1 Every 30  Play 1 Every 30  Play 1 Every 30  Play 1 Every 30  Play 1 Every 30  Play 1 Every 30  Play 1 Play 1 Play 1 Play 1 Play 1 Play 2 Play 1 Play 2 Play 1 Play 2 Play 3 Play 4 Play 4 Pl | I▼ To 2015-10-20 I▼<br>Vednesday I Thursday<br>Sunday |
| Show window name and     index  New Schedule                                                                                                    |                                                       |

Fig.3- 9 Cycle inserted segment Inserted Segment3

#### ♦ Page

A page is an area on the computer display screen that is mapped to a LED display for showing visible media sources (such as videos, pictures and text) on the LED display.

#### • Global page

Global page is a special the basic program page that it always stays on the front of all other the basic program pages. In the case that the basic program pages of different window layout are needed while a window at a fix position is also required (such like that for clock, weather info or scrolling text), putting the fix position window in a global page is the best way for the window layout design. But if only one the basic program page is needed, a global page may not be necessary as the fix position window can be set directly to the position required.

#### • The basic Program Page

A the basic program page can have mulTIPSIe windows and the layout of the windows can be customized. A segment can have mulTIPSIe pages. And of course, the window layouts of these the basic program pages can be different from each other. The the basic program pages will be shown in the order they are listed in the segment. Normally, one the basic program page is enough for a segment.

#### ♦ Window

A window, also named a play window, is an area of a page in which visible media sources will be show. Note that any window must be affiliated to a page.

#### • Common Window

A common window could have its own media sources list and thus different types of media sources can be played in it in the list order.

#### • Scroll Text Window

A window that is only for showing scrolling text.

#### • Clock Window

A window that is only for analog or digital clocks.

#### • Countdown Timer Window

A window that is only for showing information from a time meter.

#### • Video Device Window

A window that is used only for showing videos from an external video device.

#### • Weather Window

A window that is only for showing weather information.

#### • Temperature and Humidity Window

A window that is only for showing ambient temperature and humidity.

### 3.3.1 Play Program Dispatch Rule

If there are conflicts between the playing times of segments, follow the below rules:

- 1) The back one has the higher priority for the same type segments.
- 2) If the timing inserted segment has the same playing time point as the cycle inserted segment, play the timing inserted segment.

You can view the dispatching result between different dates in the **Play Program Editing Area**.

#### For example:

#### ♦ Common Segment

Suppose time properties of segment A and segment B are set as follow:

| А                                    | В                                    |  |  |
|--------------------------------------|--------------------------------------|--|--|
| From Oct. 19, 2015 to Oct. 25, 2015  | From Oct. 19, 2015 to Oct. 25, 2015  |  |  |
| Every day in a week                  | Every day in a week                  |  |  |
| From 8:00:00 to 15:00:00 in each day | From 8:00:00 to 12:00:00 in each day |  |  |

• If B is at the back of A in the play program, then B has the priority to be played on time confliction. The dispatching results will be shown as Fig3-10 (In Oct 19, 2015).

| Screen1  |                                                               |         |
|----------|---------------------------------------------------------------|---------|
| Schedule | Date Range of Schedule<br>From 2015-10-19 ■▼ To 2015-10-25 ■▼ | Refresh |
|          |                                                               | •       |

Fig.3- 10 B has higher priority than A

• Otherwise, if A is at the back of B in the play program, then A has the priority to be played on time confliction. The dispatching results will be shown as Fig3-11 (In Oct 19, 2015).

| Screen1                               |                                                                                                    |         |
|---------------------------------------|----------------------------------------------------------------------------------------------------|---------|
| Schedule<br>B (2015/10/19/2015/10/25  | Date Range of Schedule<br>From 2015-10-19                                                              | Refresh |
| └── <b>()</b> A(2015/10/19/2015/10/25 | □-2015/10/19<br>□-Common Play<br>□-A [8:00-15:00]<br>□-2015/10/20<br>□-Common Play<br>□-A [8:00-15:00] |         |

Fig.3- 11 A has higher priority than B

#### ♦ Timing Inserted Segment

Suppose time properties of timing inserted segment C and timing inserted segment D are set

as follow:

| с                                 | D                                 |
|-----------------------------------|-----------------------------------|
| From Oct 19, 2015 to Oct 25, 2015 | From Oct 19, 2015 to Oct 25, 2015 |
| Every day in a week               | Every day in a week               |
| At 8:00, 15:00                    | At 9:00, 15:00                    |

• If D is at the back of C in the play program, then D has the priority to be played at the

same time point (15:00). The dispatching results will be shown as Fig3-12 (In Oct 19,

2015).

| 👰 Screen1 |                                           |         |
|-----------|-------------------------------------------|---------|
| Schedule  | Date Range of Schedule<br>From 2015-10-19 | Refresh |
| D D       | G-Inserted Play<br>                       | •       |

Fig.3- 12 D has higher priority than C

 Otherwise, if C is at the back of D in the play program, then C has the priority to be played at the same time point(15:00). The dispatching results will be shown as Fig2-8 (In June 24, 2012).

| Screen1            |                                                                                                    |         |
|--------------------|----------------------------------------------------------------------------------------------------|---------|
| Schedule<br>C<br>C | Date Range of Schedule<br>From 2015-10-19 To 2015-10-25 T<br>- Inserted Play<br>- C (8:00)<br>- D (9:00)<br>- C (15:00] | Refresh |

Fig.3- 13 C has higher priority than D

#### ♦ Cycle Inserted Segment

Suppose time properties of cycle inserted segment E and cycle inserted segment Fare set as

follow:

| E                                 | F                                 |
|-----------------------------------|-----------------------------------|
| From Oct 19, 2015 to Oct 20, 2015 | From Oct 19, 2015 to Oct 21, 2015 |
| Every day in a week               | Every day in a week               |
| Play Interval: 30 minutes         | Play Interval: 30 minutes         |

• If F is at the back of E in the play program, then F has the priority to be played on time

confliction. The dispatching results will be shown as Fig3-14.

| Schedule<br> | Date Range of Schedule<br>From 2015-10-19 □ ▼ To 2015-10-25 □ ▼ | Refres |
|--------------|-----------------------------------------------------------------|--------|
| F            | - 2015/10/19                                                    |        |
|              | i⊒- 2015/10/20                                                  |        |
|              | È- Inserted Play                                                |        |
|              |                                                                 |        |
|              | E Inserted Play                                                 |        |
|              |                                                                 |        |

Fig.3- 14 F has higher priority than E

• Otherwise, if E is at the back of F in the play program, then E has the priority to be

played on time confliction. The dispatching results will be shown as Fig3-15.

| Date Range of Schedule<br>From 2015-10-19 To 2015-10-25 T<br>- 2015/10/19<br>- Inserted Play<br>- E [0:00-Next Day' 0:00][Every 30 Minutes]<br>- 2015/10/20<br>- Inserted Play<br>- E [0:00-Next Day' 0:00][Every 30 Minutes]<br>- 2015/10/21<br>- Inserted Play<br>- E [0:00-Next Day' 0:00][Every 30 Minutes]<br>- 2015/10/21<br>- Inserted Play<br>- E [0:00-Next Day' 0:00][Every 30 Minutes] | Refresh                                                                                                    |
|----------------------------------------------------------------------------------------------------|----------------------------------------------------------------------------------------------------|
|                                                                                                    | From       2015-10-19       ▼       To       2015-10-25       ▼         □       2015/10/19       □       Inserted Play       □       E       [0:00-'Next Day' 0:00][Every 30 Minutes]         □       2015/10/20       □       Inserted Play       □       E       [0:00-'Next Day' 0:00][Every 30 Minutes]         □       2015/10/20       □       Inserted Play       □       E       [0:00-'Next Day' 0:00][Every 30 Minutes]         □       -2015/10/21       □       -2015/10/21       □       -2015/10/21 |

Fig.3- 15 E has higher priority than F

Note: If there is no confliction between two cycle inserted segments, but they has the same

playing time point, still follow the same dispatch rule(the back one has higher priority).

For Example, suppose time properties of G and H are set as follow:

| G                                 | н                                 |
|-----------------------------------|-----------------------------------|
| From Oct 24, 2015 to Oct 25, 2015 | From Oct 24, 2015 to Oct 25, 2015 |

| Every day in a week       | Every day in a week       |
|---------------------------|---------------------------|
| Play Interval: 20 minutes | Play Interval: 10 minutes |

If H is at the back of G, H will be played at 00, 20, 40 minutes of every hour. Otherwise, play G.

If one time point of timing inserted segment is the same as one playing time of cycle inserted segment, play timing inserted segment.

For example, suppose time properties of cycle inserted segment I and timing inserted segment L are set as follow, it would play L when arrived at 10:30.

| I                                 | L                                 |
|-----------------------------------|-----------------------------------|
| From Oct 24, 2015 to Oct 25, 2015 | From Oct 24, 2015 to Oct 25, 2015 |
| Every day in a week               | Every day in a week               |
| Play Interval: 30 minutes         | At 10:30                          |

# 3.3.2 Edit Play Program

## 3.3.2.1 Display Window Setting

Before editing a play program, the mapping area of the current physical LED display on the computer display should be specified first. The position and size of the mapping area can be set through the Display Window Setting dialog shown in Fig.3-16. To open the Display Window Setting dialog, select **Settings** ->**Display Setting** form the main menu.

| Nindows            | f Display<br>: | þ            |                | *       | Update |
|--------------------|----------------|--------------|----------------|---------|--------|
| Display w          | rindow 1       |              |                |         |        |
| Name:              | Display wir    | ndow 1       |                |         |        |
| Start X:           | 1648           | 🔶 Width:     | 500            | *.<br>* |        |
| Start Y:           | 321            | 🔶 Height:    | 500            | A.<br>T |        |
| Set frame<br>rate: | 20             | Alway        | → HZ           | iying   |        |
| 🔽 Show             | / Display Wind | low (Shift+H | )              |         |        |
| 🗾 Lock             | display windo  | w (Shift+L)  |                |         |        |
| 🗾 Displa           | ay Window Bo   | order Line   |                |         |        |
| Noto: 0.#z         | er the display | window is lo | icked, it is u | Inable  |        |

Fig.3- 16 the Display Setting dialog

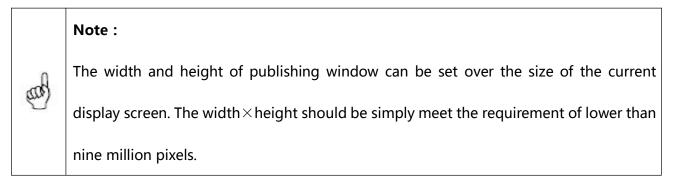

### 3.3.2.2Edit Segment

#### 1) Create

Click the button on the toolbar of **Play Program Editing Area**, or right-click on the **Play Program** Node, or right-click on the screen, a menu pops up shown as Fig.3-17 for adding new segment.

| © Scree  | nt<br>Transn Segment                                             | Crate Range of         |
|----------|------------------------------------------------------------------|------------------------|
| in       | serted Segment + ont I<br>spied Segment                          | From 2015-1            |
| Screen1  |                                                                  | Date Range of Schedule |
|          | Add Common Segment<br>Add Inserted Segment<br>Add Copied Segment | om 2015-10-19 🐨 T      |
|          | Clear                                                            | -                      |
|          | Ріау                                                             |                        |
|          | Hide Play window(Shift+H)                                        |                        |
|          | 3 23 23 23<br>3 <u>23 23 23</u>                                  |                        |
| S S      | Add Common Seg<br>Add Inserted Seg<br>Add Copied Segn            | ment 🔸 🕉 💭 🖇           |
| <u> </u> | Clear                                                            |                        |
| S S      | 3 ( <mark>Play</mark><br>3 फिल्टे फिल्टे फिल्टे                  | w 💕 🛱 🕻                |
| <b>E</b> |                                                                  | 2 EZ EZ EZ             |

Fig.3- 17 Add segment

### 2) Editing Properties of Segment

You can edit the properties at the **Segment Editing Area** after adding the common segment or inserted segment. Shown in Fig.3-18, Fig.3-19, and Fig.3-20 is the corresponding property page.

| Screen1                                         |                                                                                                    |
|-------------------------------------------------|----------------------------------------------------------------------------------------------------|
| Schedule General Segment1                       | Name: General Segment1<br>Time Property<br>Effective Date<br>Specified date From 2015-10-19                                                                                                    |
|                                                 | Effective Day of the Week           Image: All         Image: Monday         Image: Tuesday         Image: Wednesday         Image: Thursday           Image: All         Image: Tuesday         Image: Tuesday         Image: Tuesday         Image: Tuesday           Image: All         Image: Tuesday         Image: Tuesday         Image: Tuesday         Image: Tuesday           Image: All         Image: Tuesday         Image: Tuesday         Image: Tuesday         Image: Tuesday           Image: All         Image: Tuesday         Image: Tuesday         Image: Tuesday         Image: Tuesday |
|                                                 | Effective Time Of the Day                                                                                                    |
|                                                 | V All Day From 13:00:00 🚔 To 14:00:00                                                                                                    |
| ✓ III ✓ Show window name and index New Schedule |                                                                                                    |

Fig.3- 18 Properties page of common segment

| Screen1                        |                                                            |  |
|--------------------------------|------------------------------------------------------------|--|
|                                | Name:       Timing Inserted Segmei         Time Point List |  |
| Show window name and     index |                                                            |  |

Fig.3- 19 Properties page of timing inserted segment

| Screen1                                                                    |                                                                                                    |
|----------------------------------------------------------------------------|----------------------------------------------------------------------------------------------------|
| Schedule General Segment1 Timing Inserted Segment2 Cycle Inserted Segment3 | Name: Cycle Inserted Segmer Play Property Every 30 minutes Play 0 minutes Play 0 minutes Play 1 minutes Play 1 minutes Play 2 minutes Play 2 |
|                                                                            | Time Property<br>Effective Date<br>Specified date From 2015-10-19 To 2015-10-20 T<br>Effective Day of the Week<br>All Monday Tuesday Wednesday Thursday<br>Friday Saturday Sunday                                                                                                    |
|                                                                            | Effective Time Of the Day       Image: All Day     From 13:00:00     To 14:00:00                                                                                                    |
| Show window name and     index                                             |                                                                                                    |
|                                                                            |                                                                                                    |

Fig.3- 20 Properties page of cycle inserted segment

You can add one or more playing time point for the timing inserted segment.

For inserted segment, if **Pause current play when playing inserted segment** is selected, the current common segment play (If has) would be paused and hide if begin to play inserted segment, otherwise, the inserted segment and the current common segment would be played together.

Use the toolbar on the right or right-click menu, you can copy, paste, move or delete the selected segment. The toolbar and menu is shown as Fig3-21.

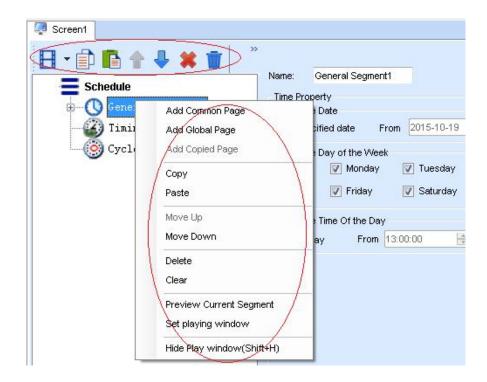

|        | Add Common Base                    | ichedule(P) | Control(C) | Settings(S) | View(V  |
|--------|------------------------------------|-------------|------------|-------------|---------|
| £Ç     | Add Common Page<br>Add Global Page |             |            |             |         |
| 9<br>9 | Add Copied Page                    |             | 2 J        |             |         |
| E)     | Сору                               | Y           | Open       | Save        | Save As |
| 20     | Paste                              | een1        |            |             | 1       |
|        | Move Up                            |             |            | 🦺 🗰 👖       | i »     |
|        | Move Down                          | E Sc        | hedule     |             |         |
|        | Delete                             |             | General    | Segment1    |         |
|        | Clear                              | 02          | ) Timing I | inserted Se | gment2  |
|        | Preview Current Segment            | - (0        | Cycle In   | serted Seg  | ment 3  |
|        | Set playing window                 |             |            |             |         |
|        | Hide Play window(Shift+H)          |             |            |             |         |

Fig.3- 21 Menu of segment

### 3) Statistics of the time duration

Select the time frame of the playing scheme; click  $\longrightarrow$   $\rightarrow$  to check time-consuming by

the pages.

| Screen1                  |                                                                                                    |
|--------------------------|----------------------------------------------------------------------------------------------------|
|                          | Name: General Segment1                                                                                                    |
| Timing Inserted Segment2 | Time Property<br>Effective Date                                                                                                    |
| Cycle Inserted Segment3  | Effective Day of the Week       Image: All     Image: Monday     Image: Tuesday     Image: Wednesday     Image: Thursday       Image: Monday     Image: Tuesday     Image: Tuesday     Image: Tuesday     Image: Tuesday       Image: Monday     Image: Tuesday     Image: Tuesday     Image: Tuesday     Image: Tuesday       Image: Tuesday     Image: Tuesday     Image: Tuesday     Image: Tuesday     Image: Tuesday |

| ine-cons | uming list of page |                |
|----------|--------------------|----------------|
| Serial   | Page name          | Time-consuming |
| 1        | Page1              | 00:00:05.500   |
| 2        | Page2              | 00:00:05       |
|          |                    |                |
|          |                    |                |
|          |                    |                |
|          |                    |                |
|          |                    |                |
|          |                    |                |
|          |                    |                |

Fig.3- 22 Page statistical information of time-consuming

### 3.3.2.3Page Editing

### 1) Create a new page

Click the button on the toolbar at Segment Editing Area to add a The basic program page or

**Global Page**, as shown in Fig.3-23.

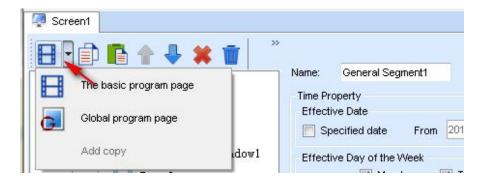

Fig.3- 23 Add page

### 2) **Properties Setting**

The properties of the added page can be set through the property panel. Shown in Fig.3-24 is the property panel.

| Screen1                                           |                    |
|---------------------------------------------------|--------------------|
| 🗄 • 🗔 • 🗊 🗈 🛊 🖊 🗰 👘                               |                    |
| Backgroun Backgroun                               | Color:             |
| General Segment 1 Backgroun Page1 Display Typ     |                    |
|                                                   |                    |
| Page2     Back Music     Timing Inserted Segment2 | 🕂 🗰 🚽 👘            |
| Cycle Inserted Segment3                           |                    |
| ● Specify<br>● Specify<br>● Loop:                 | number of times: 1 |
| 4                                                 |                    |
| Show window name and index                        |                    |
| New Schedule                                      |                    |
|                                                   |                    |

Fig.3- 24 Properties of page

There are three options for Play Type, **Loop**, **Specific number of times** and **Specific Duration**. If Play Type is set to be **Loop**, this page will be shown repeatedly; if **Specific Duration**, NovaStudio will shift to the next page after showing this page for the time specified by **Play Duration**; if **Specific number of times**, NovaStudio will shift to the next page after all the play windows finish playing their media sources repeatedly for N times (N is specified by **Play Times**).

Area of the page that is not covered by windows will show the background picture or color, as shown in Fig.3-25.

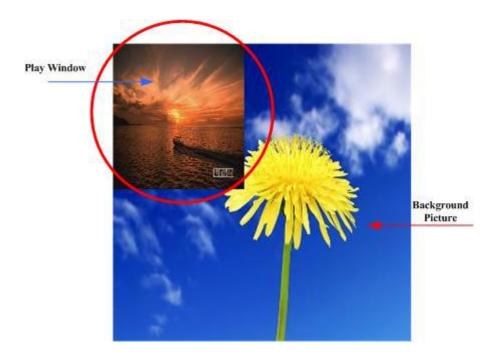

Fig.3- 25 Background with background picture

The play type is only **Loop** for global page. The global page will be always playing during the segment playing.

Use the toolbar on the right or right-click menu, you can copy, paste, move or delete the selected page. The toolbar and menu is shown as Fig3-26.

| Screen1                    |                                                                                                    |                   |                         |
|----------------------------|----------------------------------------------------------------------------------------------------|-------------------|-------------------------|
|                            | A 🕹 🗶 🤎                                                                                                    | Toolbar           |                         |
| Schedule                   |                                                                                                    | Background Color: |                         |
| General Se                 | egment 1                                                                                                    | Background Image: | No background picture 👻 |
| P<br>Timir<br>Cycle        | Add Common Window(<br>Add Scrolling Text Wind<br>Add Clock Window<br>Add Clock Window<br>Add Countdown Timer<br>Add Weather Window<br>Add Temperature and H<br>Move Up<br>Move Up<br>Move Down<br>Copy<br>Paste | dow<br>Window     | retch v                 |
|                            | Delete<br>Add Copied Window<br>Clear Window<br>Save Window Layout o<br>Preview Current Segm                                                                                                    | - /~              | es: 1                   |
|                            | Show playing window                                                                                                    | (Shift+H)         | Right-click menu        |
| < [                        | •                                                                                                    |                   |                         |
| Show window name and index |                                                                                                    |                   |                         |

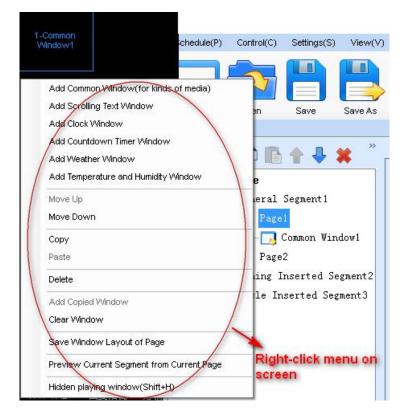

Fig.3- 26 Menu of page

### 3.3.2.4Window Editing

#### 1) Create a new window

After adding a page, you should add windows to the page. For example, click the button shown in Fig.3-27 to add a common window to the page.

| Screen1 |                                   |               |                       |   |
|---------|-----------------------------------|---------------|-----------------------|---|
| 8 • 🗔   | 📄 🖪 🛧 🦊 🗰 👘                       |               |                       |   |
| = 🗔     | Common Window(for kinds of media) | ground Color: |                       |   |
| -       | Scroll Text Window                | ground Image: | No background picture | • |
| Θ       | Clock Window                      | ау Туре:      | Stretch               | • |
|         | Countdown Timer Window            | Music:        |                       |   |
| Š       | Weather Window                    |               |                       |   |
| J       | Temperature and Humidity Window   |               |                       |   |
|         | Copied Window                     |               |                       |   |

Fig.3- 27 Add window to page

The newly added window will be on focus and also shown on the computer display after the

add operation, as shown in Fig.3-28.

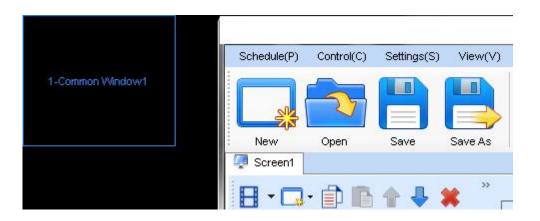

Fig.3- 28 Added window

#### 2) Window position and size setting

The position and size of a newly added window may need to be reset as the default values are

unlikely to meet the requirements. These values can be reset directly by using the tool provided in NovaStudio, as shown in Fig.3-29. A more intuitive way to reset these values is to use the mouse. Click on the window to put focus on it and then set its position and size by drawing, pulling and squeezing, as shown in Fig.3-30. The arrow keys and their combination with Shift keys can also be used for the position and size setting of a window.

| Name:  | Common Window1 |   | 🗾 frame |     |   |
|--------|----------------|---|---------|-----|---|
| X:     | 0              | * | Y:      | 0   |   |
| Width: | 153            | * | Height: | 131 | 4 |

Fig.3- 29 Tools for window position and size setting

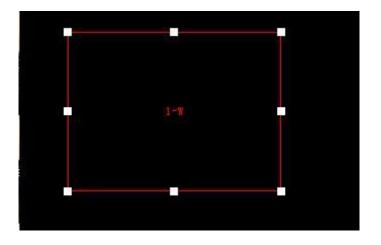

Fig.3- 30 A focused common window

To show all the windows of a page, just select the page from the page list. This could be very helpful for windows layout adjustment.

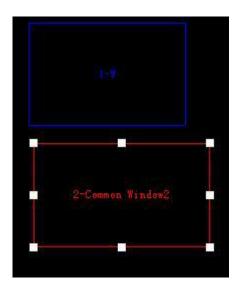

Fig.3- 31 Showing all windows of a page

#### 3) Border setting

The newly added window defaults to single line border. Check "frame" to set frame type, as

shown below.

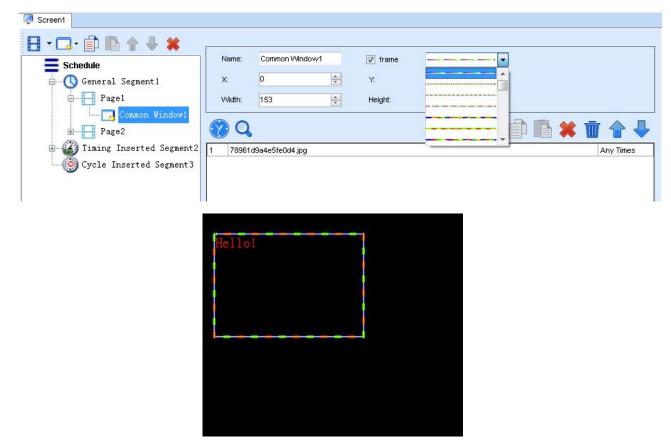

Fig.3- 32 Frame Setting

### 4) Delete a window

To delete a specified window, click the circled **Delete** button, as shown in Fig.3-33.

| Screen1                 |          |                 |        |         |     |        |           |
|-------------------------|----------|-----------------|--------|---------|-----|--------|-----------|
|                         | Name:    | Common Window1  |        | 🔽 frame |     |        |           |
| General Segment 1       | X:       | 0               | A<br>V | Y:      | 0   | A<br>V |           |
| È Pagel                 | Width:   | 153             | *      | Height: | 131 |        |           |
| Page2                   |          | d9a4e5fe0d4.jpg |        |         |     |        | Any Times |
| Cycle Inserted Segment3 | 1,103010 | asarcsroodr.jpg |        |         |     |        |           |

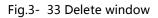

#### 5) Move a window

For overlapped windows in the same page, the one at front will cover those under it.

Suppose a common window and a clock window is added to a page at the same position of (0, 0, 200, 200). The common window will cover the clock window when this page is on shown if the common window is in front of the clock window in the window list. To avoid the clock window being covered by the common window, move it to the front of the common window or move the common window to the back of it. The circled arrow buttons in Fig.3-34 are use to move a window forward or backward.

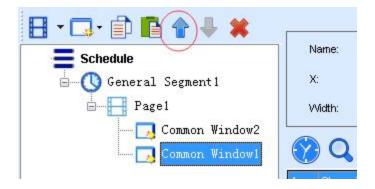

Fig.3- 34 Move window

The result of a transparent clock window on top of a common window (showing a picture) is as

Fig.3-35.

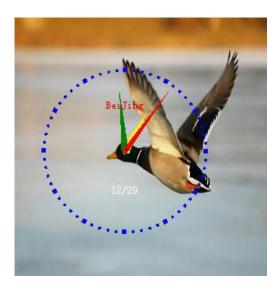

Fig.3- 35 Result of a overlapping transparent clock window on a common window

### 6) Duplicate a window

To duplicate a window, select the source window, click the Copy button and then click the Paste.

Circled in Fig.3-36 are the Copy button and the Paste button.

| Screen1                   |         |               |         |             |     |         |       |           |   |
|---------------------------|---------|---------------|---------|-------------|-----|---------|-------|-----------|---|
| 🗄 • 🗔 • 🗊 💼 🛖 🖊 🗰         |         |               |         | 14000 H 144 |     |         |       |           |   |
| Schedule                  | Name:   | Common W      | índow1  | 🔽 frame     |     |         |       |           |   |
| General Segment1          | X:      | 0             | *       | Y:          | 0   | ×       |       |           |   |
| Page1                     | Width:  | 153           | A.<br>V | Height:     | 131 | ×       |       |           |   |
| Common Window2            |         |               |         |             |     |         | AA == |           | _ |
| L 🗔 Common Window1        |         |               |         |             |     | 🗟 • 🗊 🗖 | ) 🦝 📗 |           | 1 |
| Page2                     | 1 78961 | l9a4e5fe0d4 j | jpg     |             |     |         |       | Any Times |   |
| E Iming Inserted Segment2 |         |               |         |             |     |         |       |           |   |
| Cycle Inserted Segment3   |         |               |         |             |     |         |       |           |   |

Fig.3- 36 The Copy button and the Paste button

The right-click menus on the window node and on the window zone in the screen are also supported to edit the window, as shown in Fig.3-37.

| Screen1 |                                                                                                    |
|---------|----------------------------------------------------------------------------------------------------|
| Screen1 | Common V<br>0<br>153                                                                                                    |
|         | Schedule<br>Schedule<br>Page1<br>Page1<br>Page2<br>Page2<br>Timing Inse<br>Cycle Inser<br>Size<br>Up Layer<br>Down Layer<br>Copy<br>Paste |

Fig.3- 37Right-click menu of window

### 7) Total time of the media

Select the general window; and select all medias in the media list, click 🔯 to check the

detailed dispatching table and theoretical playing time of the media.

| ▼ □ → □ □ • + *<br>Schedule                                                                                                    | Name:        | Common Window1             | 🔽 frame |     | <b>-</b> |                                                  |
|----------------------------------------------------------------------------------------------------|--------------|----------------------------|---------|-----|----------|--------------------------------------------------|
| General Segment1                                                                                                    | X:           | 0                          | Y:      | 0   | *        |                                                  |
| Page1                                                                                                    | Width:       | 153                        | Height: | 131 | *        |                                                  |
| Common Window2                                                                                                    |              |                            |         |     |          |                                                  |
| Common Window1                                                                                                    |              |                            |         |     | 📑 · 🗗 🖪  | 🗯 🗑 🎓                                            |
| ⊕                                                                                                    | 1 78961d9    | a4e5fe0d4.jpg              |         |     |          | Any Times                                        |
| 🗄 🥝 Timing Inserted Segment2                                                                                                    | 2 Text       |                            |         |     |          | Any Times                                        |
| Cycle Inserted Segment3                                                                                                    | 3 Simple Te  | ext<br>er equipment 02.jpg |         |     |          | Any Times<br>Any Times                           |
|                                                                                                    |              |                            |         |     |          |                                                  |
|                                                                                                    |              |                            |         |     |          |                                                  |
| Screen1                                                                                                    |              |                            |         |     |          |                                                  |
|                                                                                                    |              |                            |         |     |          |                                                  |
| • 🗔 • 🗊 🗈 🛊 🖊 🗰                                                                                                    | Name:        | Common Window1             | ✓ frame |     |          |                                                  |
| · □· □ □ ↑ ↓ ★<br>= Schedule                                                                                                    |              |                            |         | 0   |          |                                                  |
| <ul> <li>Control Control Cont</li></ul> | X:           | 0.                         | Y:      | 0   |          |                                                  |
| <ul> <li>Construction</li> <li>Construction</li> <li>Construction</li> <li>Construction</li> <li>Construction</li> <li>Page1</li> </ul>                                                                                                    | X:           |                            |         | 0   |          |                                                  |
| • 💽 • 📄 💼 🎓 🖶 🗰<br>= Schedule<br>- 🕚 General Segment1                                                                                                    | X:           | 0.                         | Y:      |     |          |                                                  |
| ▼ □ ▼ □ ■ ▲ ★ Schedule General Segment1 Page1 □ Common Window2                                                                                                    | X:<br>Width: | 0 ÷                        | Y:      |     |          |                                                  |
| Schedule     General Segment 1     Page1     Common Window2     Common Window1     Page2                                                                                                    | X:<br>Width: | 0.                         | Y:      |     |          | Any Times                                        |
| Schedule<br>Schedule<br>Page1<br>Common Window2<br>Page2<br>Timing Inserted Segment2<br>Cycle Inserted Segment3                                                                                                    | X:<br>Width: | 0                          | Y:      |     |          | Any Times<br>Any Times<br>Any Times<br>Any Times |

| <ul> <li></li></ul>          | Nar | ne: Commor     | Window1     | 🔽 frame |     |                |           |
|------------------------------|-----|----------------|-------------|---------|-----|----------------|-----------|
| General Segment1             | X:  | 0              | *<br>*      | Y:      | 0   | A V            |           |
| Page1                        | Wid | th: 153        |             | Height: | 131 | <u> </u>       |           |
| Common Window2               |     | Q              |             |         |     | <b>₿</b> • 🗗 🖪 | 🗱 📺 🏠     |
| 庄 Page2                      | 1 7 | 8961d9a4e5fe0  | d4.jpg      |         |     |                | Any Times |
| 🗄 诏 Timing Inserted Segment2 | 2 1 | ext            |             |         |     |                | Any Times |
| Cycle Inserted Segment3      | 3 9 | imple Text     |             |         |     |                | Any Times |
| Cycle Inserted Degments      |     | onsumer_equipr | nort 00 inc |         |     |                | Any Times |

| name<br>d9a4e5fe0d4.jpg<br>e Text<br>imer_equipment_02.jp<br>ea:vious p: 1 fext     | -                                                             | Paí                                      |                                                                                                    |
|-------------------------------------------------------------------------------------|---------------------------------------------------------------|------------------------------------------|----------------------------------------------------------------------------------------------------|
| e Text<br>imer_equipment_02.jp<br>ea:vious p: 1 [ext                                | -                                                             | Pai                                      |                                                                                                    |
| mer_equipment_02.jp                                                                 | -                                                             | Þaí                                      |                                                                                                    |
| mer_equipment_02.jp                                                                 | -                                                             | pa;                                      |                                                                                                    |
| a:vious p: 1 fext                                                                   | -                                                             | paį                                      |                                                                                                    |
|                                                                                     | . page p                                                      | paį                                      |                                                                                                    |
| 00:00:21<br>time (theoretical time                                                  | + code execution                                              | time)                                    |                                                                                                    |
| on of playing media ca<br>play;<br>on of playing file and<br>I scale of display, wh | alculated is just f<br>complex text is c<br>en the size of wi | or reference,<br>orresponding            | to the size of                                                                                             |
|                                                                                     | on of playing file and (<br>I scale of display, wh            | on of playing file and complex text is c | on of playing file and complex text is corresponding<br>I scale of display, when the size of window and so |

Fig.3- 38 Total playing time of the media

### 3.3.2.5 Media Editing

Media editing will be illustrated with a common window as an example.

### 1) Add a media

Media sources of a media type that is supported by NovaStudio can be added to a common window for showing. Click the circled button in Fig.3-39 to access the drop-down menu of media types. Select the corresponding item to add a media source of that type to the common window.

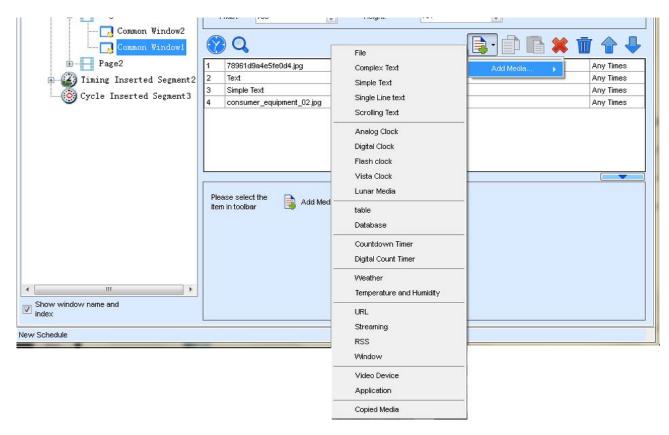

Fig.3- 39 Add media

### 2) Media properties setting

Properties of a media source can be set is related to the type of the media source. Refer to **1.3 Media Types Supported** for information about the settable properties of a certain type of media. Settable properties of the selected media item in the media source list will be shown on the property panel, as shown in Fig.3-40. Modify the property settings of a media item through the property panel if required.

| 78961d9a4e                                     | Sfe0d4.jpg                | Any T                                                                                                    | imes    |
|------------------------------------------------|---------------------------|----------------------------------------------------------------------------------------------------|---------|
| Text                                           |                           | Any T                                                                                                    |         |
| Simple Text                                    | 1                         | Any T                                                                                                    | imes    |
| consumer_e                                     | equipment_02.jpg          | Any T                                                                                                    | 'imes   |
| 110641.3286                                    | 59114.jpg                 | Any T                                                                                                    | 'imes   |
|                                                |                           |                                                                                                    | -       |
| Path:                                          | D:\Documents\Pictures\Y   |                                                                                                    | •       |
| Path:<br>Back:<br>Background<br>Music:         | D: Documents Pictures (Y) | uki\110641.32869114.jpg<br>Uki\110641.Stretch International International | )       |
| Back:<br>Background                            | r:                        | ✓ Stretch ✓ Transparent                                                                                                    | -       |
| Back:<br>Background<br>Music:                  | Pure color                |                                                                                                    | -       |
| Back:<br>Background<br>Music:<br>Transparency: | Pure color                |                                                                                                    | -<br>1% |

Fig.3- 40 Properties page of media

### 3) Set play times of media

Select the media in the list, then double click the Play Times Grid to change the play times: You can manually enter a new number or select the existing number in the drop-down, as shown in Fig.3-41.

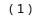

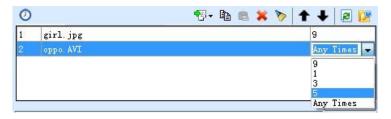

(2)

Fig.3- 41Change play times of media

The media scheduling is related with the play type of current page, described as follows.

♦ If there is three media A, B and C of one common window, the corresponding play time is 1,

2 and Any Times, the play order is as follows:

- The play type of page is **Cycle** : A B C B C CC C.....
- The play type of page is **Specific Times as 2** : A B C B | A B C B
- The play type of page is **Specific Duration** : A B C B C CC C.....
- If there is three media A, B and C of one common window, the corresponding play time is 1,
  2 and 3, the play order is as follows:
  - The play type of page is **Cycle** : A B C B C C | A B C B C C | A B C B C C |.....|.....
  - The play type of page is **Specific Times as 2** : A B C B C C | A B C B C C
  - The play type of page is **Specific Duration** : A B C B C C | A B C B C C |.....|.....

#### 4) Preview a media

Click a media item in the media list to preview it in the current window (in this case, the current window is a common window). New property settings will take effect immediately even they are set during the previewing. The first media source in the media list of a window will be automatically previewed when the window is selected.

Users can set and click media preview modes in the following manner. The operating steps are as follows:

Click "Setting"  $\rightarrow$  "Preview setting of media" on the toolbar to enter the interface shown below:

| Preview Setting     |
|---------------------|
| only play one time. |
| ) loop play.        |
| black screen.       |
| ) keep last frame.  |
|                     |
|                     |

Fig.3- 42 Media Setting

The user can set media clicking preview at "only play one time" or "loop play" according to the practical demands. If "only play one time" is chosen, "black screen" or "keep the last frame" may be selected upon the completion of media preview setting with the options below.

### 5) Move a media item

Use the **the buttons to move a media item in the media list forward or backward and thus** change the play order of the media sources. Mouse can also be used to move media items. The red line in Fig.3-43 indicates the new position of the mouse item dragged by the mouse.

Fig.3- 43 Move a media item by mouse

#### 6) The copy and paste of media

Click button to copy the selected media, and click button to insert the copied media after the selected media.

### 7) Apply the media properties to others

Select a media, and then click right button of mouse, and click choose the media to apply to in

the pop up dialog.

|    | 78961d9a4e5fe0d4.j  |                                  | Any Times |
|----|---------------------|----------------------------------|-----------|
| į. | Text                | Move Up                          | Any Times |
| Ê. | Simple Text         | Move Down                        | Any Times |
| 2  | consumer_equipmen   | Сору                             | Any Times |
| 5  | 110641.32869114.jpc | Paste Insert Media Delete Rename | Any Times |

| Apply properties to                                                                  | x |
|--------------------------------------------------------------------------------------|---|
| <ul> <li>All other media of the same type</li> <li>Select media from list</li> </ul> |   |
| <pre>consumer_equipment_02.jpg 110641.32869114.jpg</pre>                             |   |
| OK Cancel                                                                            |   |

Fig.3- 44 Apply properties to media

Otherwise, the media operation also provides the corresponding right-click menu, as shown in

Fig.3-43 and Fig.3-44.

| 1 | 78961d9a4e5fe0d4.jj | Move Up                                 |               |
|---|---------------------|-----------------------------------------|---------------|
| 2 | Text                | 0.0000000000000000000000000000000000000 |               |
| 3 | Simple Text         | Move Down                               |               |
| 4 | consumer_equipmen   | Сору                                    |               |
| 5 | 110641.32869114.jpg | Paste                                   |               |
|   |                     | Insert Media                            | E.            |
|   |                     | Delete                                  |               |
|   |                     | Rename                                  |               |
| P | ath: D:\Doc         | Apply Properties to                     | a4e5fe0d4.jpg |

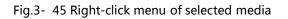

|     | Width: 153                | File                                                                                            |    |
|-----|---------------------------|-------------------------------------------------------------------------------------------------|----|
|     |                           | Complex Text                                                                                    |    |
| Ľ   | <sup>y</sup> <sup>q</sup> | Simple Text                                                                                     |    |
|     | 78961d9a4e5fe0d4.jpg      | Single Line text                                                                                | Γ  |
| 2   | Text                      | Scrolling Text                                                                                  | ſ  |
| 8   | Simple Text               |                                                                                                 | -L |
|     | consumer_equipment_02.jpg | Analog Clock                                                                                    | L  |
| 1   | 110641.32869114.jpg       | Digital Clock                                                                                   | L  |
|     |                           | Flash clock                                                                                     | 1  |
|     |                           | Vista Clock                                                                                     |    |
|     |                           | Lunar Media                                                                                     | 1  |
| _   |                           |                                                                                                 | -k |
|     |                           | Table                                                                                           | ł  |
| Ple | ease select the 🔼 🔍 📖     | Database                                                                                        | L  |
| ite | m in toolbar              | Completion Theory                                                                               | _  |
|     |                           | Countdown Liner                                                                                 |    |
|     |                           | Countdown Timer                                                                                 |    |
|     |                           | Digital Count Timer                                                                             |    |
|     |                           |                                                                                                 |    |
|     |                           | Digital Count Timer                                                                             |    |
|     |                           | Digital Count Timer<br>Weather                                                                  |    |
|     |                           | Digital Count Timer<br>Weather<br>Temperature and Humidity                                      | -  |
|     |                           | Digital Count Timer<br>Weather<br>Temperature and Humidity<br>URL                               | -  |
|     |                           | Digital Count Timer<br>Weather<br>Temperature and Humidity<br>URL<br>Streaming<br>Window        |    |
|     |                           | Digital Count Timer<br>Weather<br>Temperature and Humidity<br>URL<br>Streaming                  |    |
|     |                           | Digital Count Timer<br>Weather<br>Temperature and Humidity<br>URL<br>Streaming<br>Window        |    |
|     |                           | Digital Count Timer<br>Weather<br>Temperature and Humidity<br>URL<br>Streaming<br>Window<br>RSS |    |

Fig.3- 46 Right-click menu of blank zone

### **3.3.2.6User-defined weather forecast**

This software supports user-defined layout of the weather forecast. Users can make weather

forecast style more worth-seeing according to their likes.

After a weather forecast media is added in the window, enter "**Display attribute**" → "**Custom** 

**display**"→ "**layout editing**", as shown in the following figure:

| Screen1                    |                |                     |                |                |           |
|----------------------------|----------------|---------------------|----------------|----------------|-----------|
| 🗄 - 🗔 - 🗊 💼 🛖 🦊 🗰          | 0              |                     |                |                |           |
| Schedule                   | Name:          | Common Window2      | 📄 frame        | · ·            |           |
| General Segment1           | X:             | 6                   | Y:             | 151            |           |
| Page1                      | Width:         | 116                 | Height:        | 23             |           |
| Common Window2             | 8 Q            |                     |                | 🗟 · 🗊 🖪 🗰 🚺    | 1         |
| Page2                      | 1 Weathe       | er -                |                |                | Any Times |
| Timing Inserted Segment2   |                |                     |                |                |           |
| Cycle Inserted Segment3    |                |                     |                |                |           |
|                            |                |                     |                |                |           |
|                            |                |                     |                |                |           |
|                            |                |                     |                |                |           |
|                            |                |                     |                |                |           |
|                            | Basic attribut | e Display attribute |                |                |           |
|                            |                | 🚫 Ba                | sic display    | Custom display |           |
|                            | Layout         | editing             | y, please edit |                |           |
|                            |                |                     |                |                |           |
|                            |                |                     |                |                |           |
| * •                        |                |                     |                |                |           |
| Show window name and index |                |                     |                |                |           |
| New Schedule               |                |                     |                |                |           |
|                            |                |                     |                |                |           |

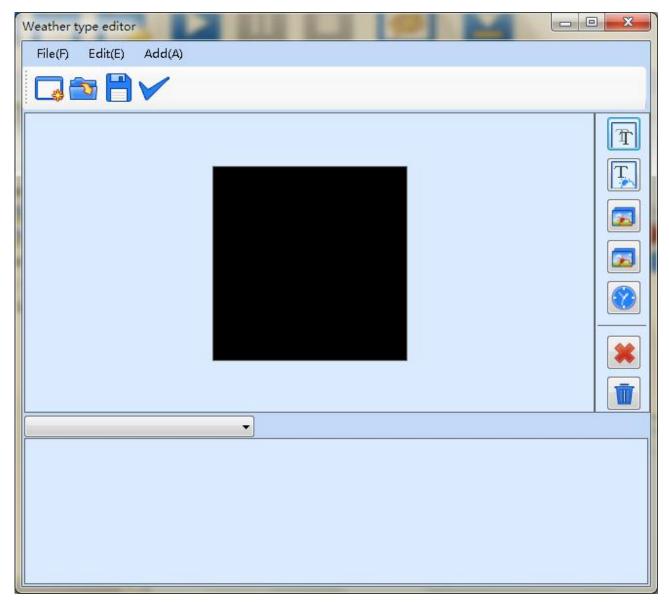

Fig.3- 47 Weather style editing

Text, weather text, Picture, weather picture, weather date can be added.

Text: Explanatory note, generally words of location, weather, temperature, humidity and wind

force;

**Weather text:** Description of weather, weather texts of today, tomorrow, the day after tomorrow and three days from today can be selected and added;

Picture: Illustration pictures, any picture can be imported from the local;

Weather picture: Weather conditions indicated by pictures, weather pictures of today,

tomorrow, the day after tomorrow and three days from today can be selected and added;

**Weather date:** Today, tomorrow, the day after tomorrow and three days from today can be shown in the format of date, time or week according to the time of the local system, and the format of the date can be adjusted into the form of Month Day Year, Month Day and others.

| Fig. 3-48 | shows a | weather | forecast | sample | that | has | been | made. |
|-----------|---------|---------|----------|--------|------|-----|------|-------|
|-----------|---------|---------|----------|--------|------|-----|------|-------|

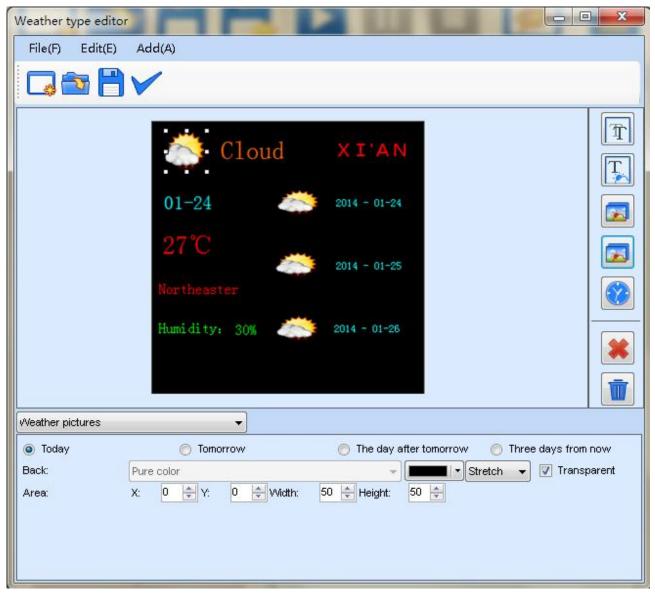

Fig.3- 48 Weather forecast style that has been made

### 3.3.3 Preview and Play of Play Program

### 3.3.3.1Preview

NovaStudio provides preview function of segment and page of play program. Select the segment or page you want to preview, and click the or segment to start preview.

| Name: General Segment1<br>Time Property<br>Effective Date |  |
|-----------------------------------------------------------|--|
| Name: General Segment1<br>Time Property<br>Effective Date |  |

The interface will show the preview information after preview started, as shown in Fig.3-49. The preview information is including playing page information, playing window information, the current playing media and the next media of every window.

Select Accelerated Preview, you can preview at different play rate.

Click button <a>
 </a>
 to pause preview, and click button
 to stop preview, return to editing interface.

Otherwise, you can right-click on the screen, use the right-click menu to pause or stop preview, as shown in Fig.3-50.

| 🐺 Screen1                  |                                            |
|----------------------------|--------------------------------------------|
| Play Program               | Segment Editing Area                       |
| E-C Segmenti               | 00000                                      |
| <b>Page1</b>               | Preview Item:Segment(Segment1)             |
|                            | Global Page<br>                            |
|                            | Play Error                                 |
| Show window name and index | Accelerated Freview<br>Accelerated Rate: 8 |

Fig.3- 49Preview Page

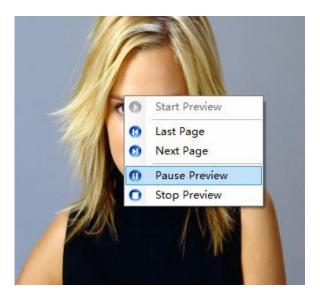

Fig.3- 50 Right-click menu of preview

### 3.3.3.2Play

After loading or editing over the play program, click the button

to start play the

current play program. As shown in Fig.3-51.

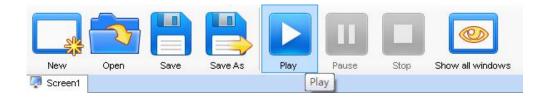

Fig.3- 51 The button for starting play

After play started, the software can show the current common segment information (If has),

the next common segment information (If has), the current inserted segment information (If

has) and the next inserted segment information (If has), as shown in Fig.3-52 the fault

information of play will show in the Play Error List in red font.

| Screen1                                                                           |        |
|-----------------------------------------------------------------------------------|--------|
| Current Common Segment1 [2012/6/27 0:00:00 To 2012/6/28 0:00:00] Playing          |        |
| Next Common Segment(In Segment1 [2012/6/28 0:00:00 To 2012/6/29 0:00:00] a week): |        |
| Play Info                                                                         |        |
| Global Page                                                                       |        |
| Common Page(Pagel) Status: Playing                                                | III    |
| <sup>±</sup> ₩ (0, 0, 359, 328)                                                   |        |
| Current Media: oppo. AVI                                                          |        |
|                                                                                   | 1      |
| Current Inserted Segment2 [2012/6/27 18:48:00] Playing                            |        |
| Next Inserted<br>Segment(In a week): Inserted Segment2 [2012/6/27 18:50:00]       |        |
| Play Info                                                                         |        |
| Common Page(Page1) Status:Playing                                                 | *      |
| ₩ (0, 0, 215, 184)                                                                |        |
| Current Media: Analog clock                                                       | E      |
| Next Media: Analog clock                                                          |        |
| Play Error                                                                        |        |
|                                                                                   | ×      |
|                                                                                   | George |
|                                                                                   |        |
|                                                                                   |        |

Fig.3- 52 Play page

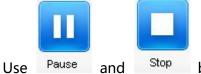

d Stop button on the toolbar to pause or stop play. You also can use the

right-click menu on the screen as shown in Fig.3-53.

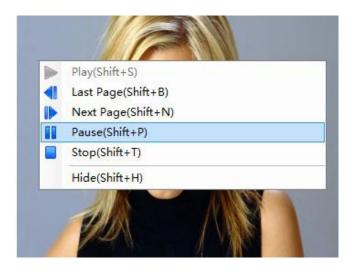

Fig.3- 53 Right-click menu of play

# **3.4 Priority program of the page**

The program is composed of mulTIPSIe pages, in which mulTIPSIe image-text windows, including text, images, videos, clock, timer, temperature & humidity and weather forecast, can be added.

| Schedule(P) Control(C) Settings(S) View(V) Tool(T) Plug Tool(U) Language(A) Help(E)                                                                                                    |                                                                                                    |
|----------------------------------------------------------------------------------------------------|----------------------------------------------------------------------------------------------------|
| New Open Save As Save As Play Pause Stop Hide all windows Edit/Collapse                                                                                                    | • Monday •<br>25 ::<br>s Scheduling View                                                                                                    |
| 🔚 🗊 💼 🐻 👚 🖊 打 🥎 🕞 🔤 🗶 🐇 🔍 ×                                                                                                    | 1 • <b>Q</b>                                                                                                    |
| 1     All day     1 second       2     All day     1 second                                                                                                    | Name       Name       Name       Play effect       Play effect       Random       Display ratio       Fill                                    |
| In the editing area to edit text directly above<br>The editing area to edit text directly above<br>The editing area to edit text directly above<br>The editing area to edit text directly above<br>The editing area to edit text directly above<br>The editing area to edit text directly above<br>The editing area to edit text directly above<br>The editing area to edit text directly above<br>The editing area to edit text directly above<br>The editing area to edit text directly above<br>The editing area to edit text directly above<br>The editing area to edit text directly above<br>The editing area to edit text directly above<br>The editing area to edit text directly above<br>The editing area to edit text directly above | Overlay Text Edit Text  Play duration  Hour  Min 5 Sec  Background  Transparent Border No border Background music Background music Background |
| New Schedule                                                                                                    |                                                                                                    |

Fig.3- 54 Priority program of the page

# 3.4.1 Edit play program

The edit homepage of Program is divided into mulTIPSIe windows, and each window is named

according to its function, as shown in the following figure.

| Schedule (P) Control (C) Settings (S) View (V) | Tool (T) Plug-in (U) Language (A) Help (E)                                 |
|------------------------------------------------|----------------------------------------------------------------------------|
| New Open Save As                               | Play Pause Stop Hide all windows Edit/Collapse Scheduling View             |
|                                                |                                                                            |
|                                                | Play and media                                                             |
| 1 All day 1<br>Num                             |                                                                            |
| All day 1                                      |                                                                            |
| Lof-                                           |                                                                            |
|                                                | B I <u>U</u> S                                                             |
|                                                | т. 📕 - в. 💌                                                                |
|                                                | Alignment                                                                  |
|                                                |                                                                            |
|                                                |                                                                            |
| Page adding and deleting,                      | In the above editing area, edit text Payer adding media window Play effect |
| copy and paste, sorting                        | Date Time Weekday Number V Special effects Random                          |
|                                                |                                                                            |
|                                                | Specific date                                                              |
|                                                | Speed: 9                                                                   |
|                                                | Play duration                                                              |
|                                                | 0 ÷ Hour 0 ÷ Min 5 ÷ S                                                     |
|                                                | Time segment setting                                                       |
|                                                | Window Hide schedule                                                       |
| New Schedule                                   | Page layout window Note: text By Form adaptive when loading programs       |

Fig.3- 55 Page function distribution

### 1) Display Setting

Click "Control"  $\rightarrow$  "Display Setting" to set play window.

| Number of<br>Mindows:                   | Display        | þ                                                    |      | ÷ [    | Update |
|-----------------------------------------|----------------|------------------------------------------------------|------|--------|--------|
| Display wi                              | ndow 1         |                                                      |      |        |        |
| Name:                                   | Display win    | dow 1                                                |      |        |        |
| Start X:                                | 1648           | 🗧 Width:                                             | 500  | *<br>* |        |
| Start Y:                                | 321            | + Height:                                            | 500  | A.     |        |
| Set frame<br>rate:                      | 20             |                                                      | 👻 HZ |        |        |
| rate:                                   |                | ow (Shift+H                                          | )    |        |        |
|                                         | Display Windo  |                                                      |      |        |        |
| Show                                    | Display Windo  |                                                      |      |        |        |
| Show                                    |                | ∾ (Shift+L)                                          |      |        |        |
| Show<br>Lock of<br>Displa<br>Note: Afte | lisplay windov | w (Shift+L)<br><sup>.</sup> der Line<br>vindow is lo |      |        |        |

Fig.3- 56 Display Setting

### Note :

ad

The width and height of publishing window can be set over the size of the current display screen. The width  $\times$  height should be simply meet the requirement of lower than nine million pixels.

2) Page adding and deleting, copy and paste, windows sorting.

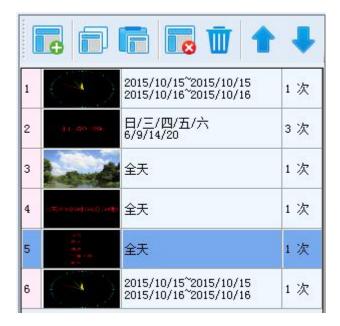

图 3-1 页面增减、排序窗口

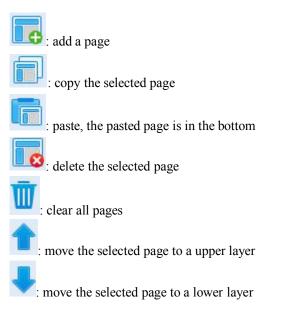

### 3) Page adding media window

Select one window of the page, and then click button on the toolbar to add media to the

window.

Click to simulate the real display screen to view the distribution situation of pixels.

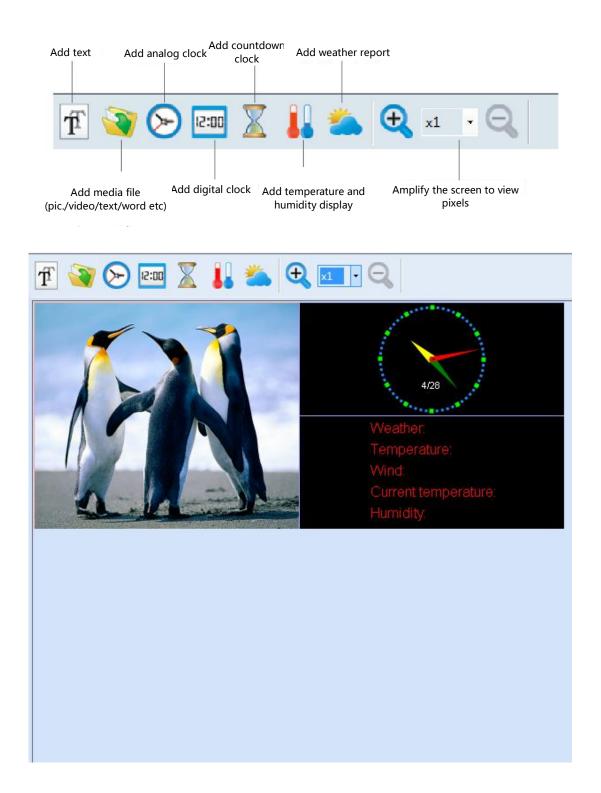

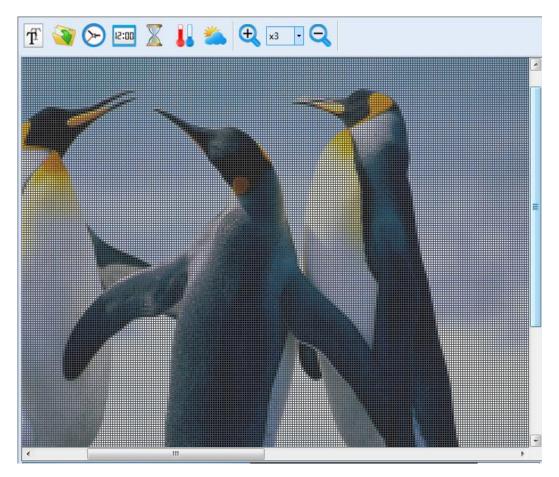

Fig.3- 57 Page adding media window

Fig.3- 58 Screen after 3 times of amplification

4) Play and media attribute edit window

When adding the media, simultaneously set attribute of the media and the play effect at the window.

5) Page layout window

Choose the page layout in the drop-down, and modify the layout proportions from top and bottom, left and right.

6) Scheduled window

Set a schedule of the selected page, which are the play time, date, week day and views.

Note: when the schedules of the pages are the same, they will be played in sequence from the

first ranking one to the last one.

a) Check "**Specific date**" to set play date of list, and click electron to increase or decrease the

time.

| Date        | Time    | We         | ek day | Views  |      | _   |
|-------------|---------|------------|--------|--------|------|-----|
| Specific da | ate     |            |        |        |      |     |
| Star        | t Date  |            | End Da | ate    |      |     |
| 2015        | 年12月29日 | <b>→</b> E | 2015年  | 12月29日 | •    | -   |
| 2015        | 年12月30日 | ∃ 👻        | 2015年  | 12月30日 | •    | - ] |
|             |         |            |        |        | 1    | +   |
|             |         |            |        |        |      |     |
|             |         |            |        | 1      | Hide | sch |

Fig.3- 59 Set Scheduled date

b) Click "Time" to set the play time of List, available options are All day, point-in-point or Time slot.

When "time point" play is selected, click to select the point-in-time, double click to cancel; the default is to play for one hour from the selected point in time; for example, three points-in-time are selected in the following figure - 12 AM, 3 AM and 8 AM; then the play scheduled dates are:

Play from 12 AM to 1 AM; Play from 3 AM to 4 AM; Play from 8 AM to 9 AM.

|         | Views  | ek day | e Vve    | Tim  | Date     |
|---------|--------|--------|----------|------|----------|
| segment | 🔘 Time | oint   | 🧿 Time p | ay   | 🔵 All Da |
| 5 AM    | 4AM    | 3.AM   | 2.AM     | 1 AM | 12.AM    |
| 11 AM   | 10 AM  | 9 AM   | 8.AM     | 7 AM | 6 AM     |
| 5 PM    | 4 PM   | 3 PM   | 2 PM     | 1 PM | 12 PM    |
| 11 PM   | 10 PM  | 9 PM   | 8 PM     | 7 PM | 6 PM     |

Fig.3- 60 Set Point-in-time

When "Time segment" play is selected, click 📃 to increase or decrease the time segments.

#### www.novastar-led.com

| Date Time     | VVeek day  | Views      |
|---------------|------------|------------|
| ) All Day 🔊 🔘 | Time point | Time segme |
| Start Time    | End Tir    | ne         |
| 07:00:00      | 08:00:00   | ) 😫 🗕      |
| 08:00:00      | 09:00:00   | ) 😫 🗕      |
|               |            | F          |
|               |            | <u> </u>   |
|               |            | Hide scl   |

Fig.3- 61 Set Time slot

c) Click "Week day" to set the day in the week to play List.

| Date | Time                 | Week day         | Views       | ]             |
|------|----------------------|------------------|-------------|---------------|
| View | ′S:                  | 3                | Second      | lary          |
|      | once the<br>to play! | list of the loop | o current p | age           |
|      |                      |                  | t           | lide schedule |

Fig.3- 62 Set weekday

d) View Scheduled date

Click **25** to view the Scheduled date.

|           |       |           |         |      |      |           |      |    |   | Co   | nditions | ofquery |       |      |      |      |      |      |      |      |      |            |       |    |
|-----------|-------|-----------|---------|------|------|-----------|------|----|---|------|----------|---------|-------|------|------|------|------|------|------|------|------|------------|-------|----|
| ,         | Curre | ent date: | 2015/12 | /29  |      | 12     12 |      | 24 |   |      |          |         |       |      |      |      |      |      |      |      |      | Valid tirr | ie: 🔺 | /  |
| Media nan |       | 1 AM      | 2 AM    | 3 AM | 4 AM | 5 AM      | 6 AM |    |   | 9 AM | 10 AM    | 11 AM   | 12 PM | 1 PM | 2 PM | 3 PM | 4 PM | 5 PM | 6 PM | 7 PM | 8 PM | 9 PM       | 10 PM | 11 |
|           |       |           |         |      |      |           |      | ~  | 1 |      |          |         |       |      |      |      |      |      |      |      |      |            |       |    |
| -         |       | 1         | 1       | 1    | 1    | 1         | ~    | 1  | ~ | 1    | ~        | ~       | ~     | 1    | 1    | 1    | ~    | 1    | 1    | 1    | 1    | 1          | 1     | -  |
|           |       |           |         |      |      |           |      |    |   |      |          |         |       |      |      |      |      |      |      |      |      |            |       |    |
|           |       |           |         |      |      |           |      |    |   |      |          |         |       |      |      |      |      |      |      |      |      |            |       |    |
|           |       |           |         |      |      |           |      |    |   |      |          |         |       |      |      |      |      |      |      |      |      |            |       |    |
|           |       |           |         |      |      |           |      |    |   |      |          |         |       |      |      |      |      |      |      |      |      |            |       |    |
|           |       |           |         |      |      |           |      |    |   |      |          |         |       |      |      |      |      |      |      |      |      |            |       |    |
|           |       |           |         |      |      |           |      |    |   |      |          |         |       |      |      |      |      |      |      |      |      |            |       |    |
|           |       |           |         |      |      |           |      |    |   |      |          |         |       |      |      |      |      |      |      |      |      |            |       |    |
|           |       |           |         |      |      |           |      |    |   |      |          |         |       |      |      |      |      |      |      |      |      |            |       |    |
|           |       |           |         |      |      |           |      |    |   |      |          |         |       |      |      |      |      |      |      |      |      |            |       |    |
|           |       |           |         |      |      |           |      |    |   |      |          |         |       |      |      |      |      |      |      |      |      |            |       |    |
|           |       |           |         |      |      |           |      |    |   |      |          |         |       |      |      |      |      |      |      |      |      |            |       |    |
|           |       |           |         |      |      |           |      |    |   |      |          |         |       |      |      |      |      |      |      |      |      |            |       |    |
|           |       |           |         |      |      |           |      |    |   |      |          |         |       |      |      |      |      |      |      |      |      |            |       |    |
|           |       |           |         |      |      |           |      |    |   |      |          |         |       |      |      |      |      |      |      |      |      |            |       |    |
|           |       |           |         |      |      |           |      |    |   |      |          |         |       |      |      |      |      |      |      |      |      |            |       |    |
|           |       |           |         |      |      |           |      |    |   |      |          |         |       |      |      |      |      |      |      |      |      |            |       |    |
|           |       |           |         |      |      |           |      |    |   |      |          |         |       |      |      |      |      |      |      |      |      |            |       |    |
|           |       |           |         |      |      |           |      |    |   |      |          |         |       |      |      |      |      |      |      |      |      |            |       |    |
|           |       |           |         |      |      |           |      |    |   |      |          |         |       |      |      |      |      |      |      |      |      |            |       |    |
|           |       |           |         |      |      |           |      |    |   |      |          |         |       |      |      |      |      |      |      |      |      |            |       |    |

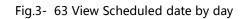

|      |              |                        | Cur                   | ditions of query |                          |                        |                          |
|------|--------------|------------------------|-----------------------|------------------|--------------------------|------------------------|--------------------------|
| ek 👻 | Year: 2015 🔻 | Week: 1 👻 Last week Th | nis week next week 20 | 15-01-01         |                          |                        | Valid time: 🗸            |
| 页面   | Sunday       | Monday                 | Tuesday               | Wednesday        | Thursday<br>(2015-01-01) | Friday<br>(2015-01-02) | Saturday<br>(2015-01-03) |
|      |              |                        |                       |                  | 1                        | 4                      | 4                        |
|      |              |                        |                       |                  |                          |                        |                          |
|      |              |                        |                       |                  |                          |                        |                          |
|      |              |                        |                       |                  |                          |                        |                          |
|      |              |                        |                       |                  |                          |                        |                          |
|      |              |                        |                       |                  |                          |                        |                          |
|      |              |                        |                       |                  |                          |                        |                          |
|      |              |                        |                       |                  |                          |                        |                          |
|      |              |                        |                       |                  |                          |                        |                          |
|      |              |                        |                       |                  |                          |                        |                          |
|      |              |                        |                       |                  |                          |                        |                          |
|      |              |                        |                       |                  |                          |                        |                          |
|      |              |                        |                       |                  |                          |                        |                          |

Fig.3- 64 View Scheduled date by week

#### Display Control Software NovaStudio User's Manual

| r            |                         |           | Condit     | ions of query |          |        |               |
|--------------|-------------------------|-----------|------------|---------------|----------|--------|---------------|
| Date segment | Start Date: 2015/12/29  | End Date  | 2015/12/29 | 2015-01-01    |          |        | Valid time: 🗸 |
| 页面           | (2015-12-29)<br>Tuesday | Wednesday | Thursday   | Friday        | Saturday | Sunday | Monday        |
|              |                         |           |            |               |          |        |               |
|              | <b>•</b>                |           |            |               |          |        |               |
|              |                         |           |            |               |          |        |               |
|              |                         |           |            |               |          |        |               |
|              |                         |           |            |               |          |        |               |
|              |                         |           |            |               |          |        |               |
|              |                         |           |            |               |          |        |               |
|              |                         |           |            |               |          |        |               |
|              |                         |           |            |               |          |        |               |
|              |                         |           |            |               |          |        |               |
|              |                         |           |            |               |          |        |               |
|              |                         |           |            |               |          |        |               |
|              |                         |           |            |               |          |        |               |
|              |                         |           |            |               |          |        |               |
|              |                         |           |            |               |          |        |               |

Fig.3- 65 View Scheduled date by time segment

### 3.4.2 Preview and Play

After editing, choose one page to preview the effect in the play window.

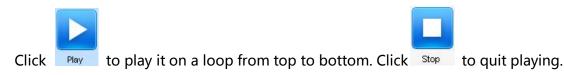

# **4 Immediate Notification**

The Immediate Notification is for publishing notifications during the play process of a play program. Click menu item **Notification** under **Control** menu, the Immediate Notification control window will show as in Fig.4-1.

| Schedule(P) | Control(C)          | Settings(S)       | View(V)     | Tool(T) | Plug Tool(U) | Language(A) | Help(E)          |      |
|-------------|---------------------|-------------------|-------------|---------|--------------|-------------|------------------|------|
| SN2         | Play(S)<br>Pause(   | (U)               |             |         |              |             |                  |      |
| New         | Stop(T<br>Play Al   |                   |             |         | Pause        | Stop        | Show all windows | Edit |
|             | Pause<br>Stop A     |                   |             |         | 3 🐼 🖉        | - I2:00 🔰   | K 👪 🜥            | 9    |
| 1           | Preview             | N                 |             |         |              |             | 7                |      |
| 2           | Play PF<br>Notifica | PT(P)<br>ation(N) |             |         |              | V           | 4                |      |
|             | Emerge              | ency Inserted P   | Play(E)     |         |              | -           |                  |      |
|             | Remote              | e LED Screen N    | Management( | M)      |              | 1 M         |                  |      |
|             | Lock(C              | ))                |             |         |              |             | 1                |      |

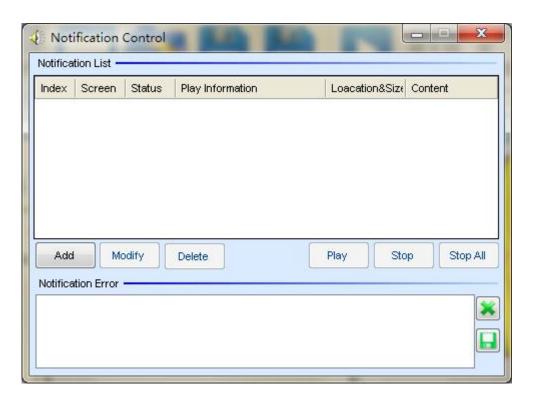

Fig.4- 1 Notification control window

#### > Add a notification

A notification needs to be added to the notification list before it is played. Click **Add** button to access the Add Notification dialog as shown in Fig.4-2.

| Add Notification                                                             | х |
|------------------------------------------------------------------------------|---|
| Play wi All Screens                                                          |   |
| Position                                                                     |   |
| Left ed 0 🚖 <=300 Width: 200 🚔 <=500                                         |   |
| Top ed 0                                                                     |   |
| Play Methods                                                                 |   |
| Ouration 00 : 10 : 00 .000 ★                                                 |   |
| Media Type<br>Scrolling Text Single-row Simple Text Diversified<br>Text Text |   |
| Text Property                                                                |   |
| hello!                                                                       |   |
| Font: A 🗸 Size (px): 🔻 B 🔏 💆 S                                               |   |
| Text Effect Suspension - Depth: 2                                            | * |
| Colorful None   Characters:                                                  |   |
| Add                                                                          |   |

Fig.4- 2 Add Notification dialog

Properties of a notification such as display screen, position, play type, media type and content can be set through this Add Notification page. Click Add to add the edited notification to the list. Shown in Fig.4-3 is a notification in the notification list.

| Index | Screen  | Status | Play Information | Loacation&Size | Content                   |
|-------|---------|--------|------------------|----------------|---------------------------|
|       | Screen1 | -      |                  | 0, 0, 200, 20  | hello! Power will be off! |

Fig.4- 3 the notification list

#### > Show Notifications

To show a notification on the LED display, select it form the notification list and click **Play** button. The play status of this notification will became green from gray. And the play www.novastar-led.com 74 information of this notification will also be shown in the Notification List panel. Shown in

Fig.4-4 and Fig.4-5 is an example for notifications being played.

| Index | Screen  | Status | Play Information                    | Loacation&Size  | Content      |
|-------|---------|--------|-------------------------------------|-----------------|--------------|
| 1     | Screenl |        | Played 0.0.12, Remaining 0.9.48     | 0, 0, 200, 20   | Notice Power |
| 2     | Screenl |        | Played Times: 1, Remaining Times: 2 | 20, 20, 200, 20 | Notice:There |

Fig.4- 4 notifications in the list

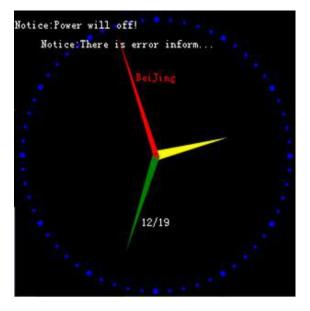

Fig.4- 5 notifications shown on the LED display

Use the **Stop** button to stop showing the selected notification. The **Stop All** button is for stopping all the notifications being shown.

To modify a notification in the list, select it and click Modify. Note that notifications being

### shown are not modifiable.

Use the Delete button to delete a selected modification.

Messages will be shown in the Notification Error panel if any error occurs during the play process of the notifications.

# **5 Emergency Inserted Play**

In the situation that certain media or play program needs to be shown or play urgently, use the Emergency Inserted Play to pause the current playing and start the urgent play. Click menu item **Emergency Inserted Play** under **Control** menu, the Emergency Inserted Play Control window will show as in Fig.5-1.

| Display wind          | ow 1                                                                                                   | _ X  |
|-----------------------|----------------------------------------------------------------------------------------------------|------|
| Current Infor         | mation of Inserted Play —                                                                              |      |
| Туре:                 | File Schedule                                                                                          |      |
| Methods:<br>Duration: | <ul> <li>Immediate</li> <li>Delay</li> <li>00 : 00 : 10 .000 ⊕</li> <li>00 : 00 : 50 .000 ⊕</li> </ul> |      |
| Play Error —          | Start Pause                                                                                            | Stop |
|                       |                                                                                                    |      |

Fig.5- 1 Emergency inserted play control window

#### 1) Emergency play of media files

Select **File** from the Emergency Play interface as shown in Fig.5-1 and click . On the pup up dialog, as shown in Fig.5-2, select the media file to be played. It could be a file of media type of video, Flash, audio, picture or any other type supported by NovaStudio. Properties of playing that is how the selected files are to be played should be set as well, such as background color, background picture, transparency, scale, volume, position and duration. After all these settings, click **Ok** to finish setting.

| File Path                                          |                       | nserted files 🗙 🗙                                                                                                    |
|----------------------------------------------------|-----------------------|----------------------------------------------------------------------------------------------------|
| d:\User                                            | rs\Admini:            | strator\Desktop\IMG_0514.mp4                                                                                                    |
| File Prop                                          | perty                 |                                                                                                    |
| Show                                               | Backgro               | und                                                                                                    |
| Path:<br>Volum<br>Positic<br>Durati<br>Ex<br>Scale | on:<br>ion:<br>.cerpt | d:\Users\Administrator\Desktop\MG_0514.mp4<br>10 00:00:00<br>00:00:03.541 ○ Overlayed Text Edit Text<br>Starting time: 00:00:00 00 ♀ End Time: 00<br>Fill ▼ Rotation angle: Nor |
|                                                    | • **                  | OK Cancel                                                                                                    |

Fig.5- 2 file setting dialog for Emergency Inserted Play

Before begins the emergency play, Methods of playing need to be specified. Select Immediate to start emergency play immediately. And emergency play will be postponed for the time set for duration if **Delay** is selected. Click **Start** to active emergency play.

### 2) Emergency of play program

Select **Play Program** from the Emergency Play page and click button **Line**, on the pup up dialog, as shown in Fig.5-5, select the play program file to be played. If the play program has mulTIPSle segments, you must choose one of them to play.

| Path:  | E:\1.plym                      |  |
|--------|--------------------------------|--|
| Please | e select one segment:<br>Name  |  |
|        | 1 [Segment 1]<br>2 [Segment 2] |  |
|        | OK Cancel                      |  |

Fig.5- 3 choose play segment of play program

# 6 Monitoring

When display screen is in display state, real-time playing of play window of the display screen

can be monitored through this function. The specific operation is shown in the following:

Click "view" —> "monitoring" to open the monitoring window.

Attention: only by monitoring the check box can the display window be monitored, otherwise,

the frames in monitoring window will be in stillness. Also, the monitoring pictures would turn

#### black in non-playing state.

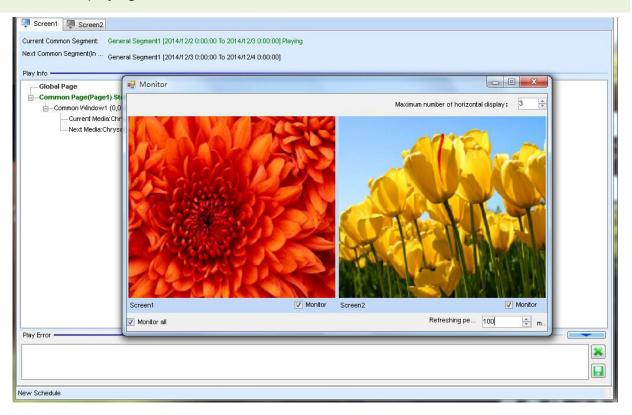

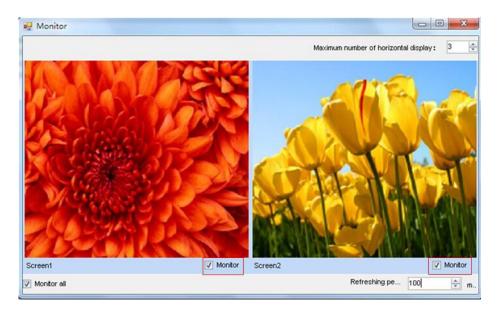

Fig. 6- 1 Monitoring window

# 7 Remote Display Screen Management

Remote control of one or more display screens is realized through a control computer. This computer is collectively referred to as "control computer" in the context.

## 7.1 Preparations

- 1) Run NovaStudio on the playing computer corresponding to the display screen;
- Click menu "Settings" → "Network Settings". "Remote Real-time Management" must be ticked off first.
- Select the IP being monitored currently, i.e. the corresponding IP on the local computer, and set communication port, which can be set within the scope of 1025~65535 and can not conflict with other communication ports.
- 4) Connection password is optional. In case of connection password, the same password must be input when adding display screens to let MCC control such display screens

remotely. Or failure.

5) After setting, click "OK" .

| 🖉 Remote Res | 1-time Management |         |       |  |
|--------------|-------------------|---------|-------|--|
| Listen IP:   | 192. 168. 0. 162  | Y Port: | 12888 |  |

Fig.7- 1 Network Setting

## 7.2 Add Display Screen

Run NovaStudio on the control computer.

1) Click the menu bar "Control"  $\rightarrow$  "Remote Screen Management" to enter the interface

below:

| 🖳 Remote screen M | lanageme | ent     |             |         | - |     | x    |
|-------------------|----------|---------|-------------|---------|---|-----|------|
| screen Control    |          |         |             |         |   |     |      |
|                   | 1        | 🕜 🗔 📣 🖁 | 3           |         |   |     |      |
| screen List:      |          |         |             |         |   |     | 8    |
| Group name S      | Status 1 | Name    | LED Display | Network | 1 | 1 1 |      |
|                   |          |         |             |         |   |     |      |
|                   |          |         |             |         |   |     |      |
|                   |          |         |             |         |   |     |      |
|                   |          |         |             |         |   |     |      |
|                   |          |         |             |         |   |     |      |
|                   |          |         |             |         |   |     |      |
|                   |          |         |             |         |   |     |      |
|                   |          |         |             |         |   |     |      |
|                   |          |         |             |         |   |     |      |
|                   |          |         |             |         |   |     |      |
|                   |          |         |             |         |   |     |      |
| 000               |          |         |             |         |   |     |      |
|                   |          |         |             |         |   |     | - di |

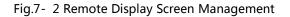

2) Click is to add remote display screen, fill the name, number, IP (IP on the playing computer corresponding to the display screen) and port (must conform to the communication port of the network set on the playing computer previously) of the display screen to be added in the interface below, in case of connection password to remote display screen, input the same connection password, and click "OK" upon completion.

| Name of screen:              | star                |
|------------------------------|---------------------|
| Number of<br>screen:         | 1                   |
| Display Window<br>Group Name | Default             |
| P:                           | 192 . 168 . 0 . 156 |
| Port:                        | 12888               |
| Connecting Pa                | ssword:             |
|                              |                     |

Fig.7- 3 Add Remote Display Screen

3) MulTIPSIe display screens can be added as per the steps above.

### 7.3 Send Programs/Files

Send programs or files to display screens in long range via control computer.

- 1) Send programs
  - a) Click "<sup>1</sup><sup>1</sup>" to enter the "send schedule" interface. Click "<sup>1</sup><sup>1</sup>" to skim through the

path where the playing programs are and open it.

| Send File                                                       |                |                  | ΞX     |
|-----------------------------------------------------------------|----------------|------------------|--------|
| Sending Play Program:<br>C:\Documents and Settings\Administrate | r\My Documents | \NovaStudi o2012 | \Log\P |
| Advanced Setting                                                |                |                  |        |
|                                                                 |                |                  |        |
|                                                                 |                |                  |        |
|                                                                 |                |                  |        |
|                                                                 |                |                  |        |
|                                                                 |                |                  |        |
|                                                                 |                |                  |        |
|                                                                 | Last           | Next             | Exit   |

Fig.7- 4 Send Schedule

**Advanced Setting** : set the local storage location of files on the playing computer corresponding to the display screen, or the programs will be saved at the default path. Users can fill in the suitable storage path at discretion.

| Send File                                               |                |
|---------------------------------------------------------|----------------|
| Sending Schedule:                                       |                |
| D:\Documents\1.splym                                    |                |
| The storage location of the files in the play computer: |                |
| <default></default>                                     | Ξ.             |
| \Documents\NovaStudio2012\Recv                          | Last Next Exit |

Fig.7- 5 Program Saving Path

b) Click "Next", tick off the target display screen in the page and send programs to it.

Fig.7- 6 Select Target Display Screen

c) Click "Next" to view the list of display screens to which programs to be sent. Go back

to "Last" in case of changes.

Fig.7- 7 Display Screen Sending List

d) Click "Send", and the software will pop out prompts. Click "OK" to start sending.Upon the completion of sending, and select sending at background during the sending process.

Fig.7- 8 Sending Completed

As shown in interfaces of Fig.7-9 playing programs can be resent to display screen either by clicking the button " — " corresponding to the display screen or by clicking the "Resend " beneath the interface.

2) Send files

Click " vo enter file sending interface:

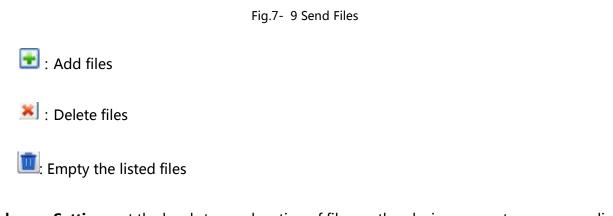

**Advance Setting** :set the local storage location of files on the playing computer corresponding to the display screen, or the programs will be saved at the default path. Users can fill in the suitable storage path at discretion.

### Fig.7- 10 Send File Advanced Setting

Click "Next" to send files. The following steps are the same with those of program sending.

|     | TIPS:                                                                        |
|-----|------------------------------------------------------------------------------|
|     | If a media playback program involves many media files or those media files   |
|     | are large in size, it may take a long time to send out the playback program. |
|     | For that kind of cases, the following steps are recommended.                 |
|     | 1. Send the media files to the target computer in advance. Make sure in the  |
| n   | target computer, the saving path of the media files is the same as that      |
| and | they are saved in the computer from which they are sent out.                 |
|     | 2. Make the media playback program in advance.                               |
|     | 3. Send the playback program to the target computer and save it to the       |
|     | folder where the media files are in. As the media files are already there,   |
|     | the playback program is ready to work once the sending process is            |
|     | finished.                                                                    |

## 7.4 Send the Order

Click " to enter order control interface. One or more display screens can be ticked off

to send control orders for it.

|          | Index | Net                  | Result |
|----------|-------|----------------------|--------|
| <br>star | 1     | 192 168 0.162(12888) |        |
|          |       |                      |        |
|          |       |                      |        |
|          |       |                      |        |
|          |       |                      |        |
|          |       |                      |        |
|          |       |                      |        |
|          |       |                      |        |
|          |       |                      |        |
|          |       |                      |        |
|          |       |                      |        |
|          |       |                      |        |
|          |       |                      |        |

Fig.7- 11 Order Control

Timing: network timing, time synchronization

Play: start playing

Pause: a pause in current playing

Stop: stop current playing

## 7.5 Timing

Network timing can be performed to all the display screens in a long range. Immediate timing and periodical timing can be set. Refer to<u>2) network timing</u> of Chapter 10 for the specific operations.

## 7.6 Acquire Screenshot

Refresh and acquire desktop screenshot of displaying computer corresponding to remote

display screen.

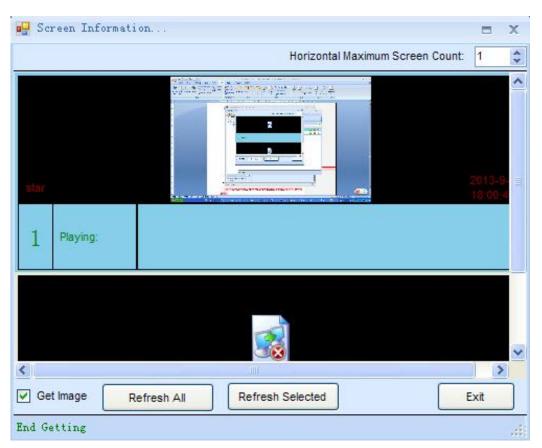

Fig.7- 12 Get Screenshot

## 7.7 Send Notice

Send instant notice to remote display screen. Location, play mode, play duration, media type and attributes of notices are settable on display screen.

| Location                                       |                   |            |                            |     |
|------------------------------------------------|-------------------|------------|----------------------------|-----|
| 🜔 Left Or Right                                | Left              | Vvidth:    | 20                         |     |
| Top Or Bottom                                  | Тор               |            | 20                         |     |
| Playing Mode<br>Number of Cy<br>Playing Durati |                   | .000 🔿     |                            |     |
| Media Type<br>Scrolling Text                   | O Single-row Text |            |                            |     |
|                                                |                   |            |                            |     |
| Text Property                                  |                   |            |                            |     |
| Text Property<br>hello!                        |                   |            |                            | * × |
| preparate                                      | Arial 🔻           | Size (px): | в <u>г п</u> <b>с</b>      | × × |
| hello!                                         | Arial  Suspension | Size (px): | В <u>I U</u> S<br>Depth: 2 |     |
| hello!<br>Font:                                |                   |            |                            | - * |

Fig.7- 13 Send Notice

## 7.8 Send Emergent Inserted Play

Send emergent inserted play file to remote display screen and play the inserted play file

immediately upon completion.

| Send Emergen  | cy Inserted Play 📃 🗖 🗙                             |
|---------------|----------------------------------------------------|
|               | - Pier Orter                                       |
| Inserted Play | ed Play Status                                     |
| Туре:         | File                                               |
|               |                                                    |
|               |                                                    |
| Playing       | 00 : 00 : 50 . 000 😝                               |
| Duration:     |                                                    |
|               |                                                    |
|               |                                                    |
|               |                                                    |
|               |                                                    |
|               |                                                    |
|               |                                                    |
|               |                                                    |
|               |                                                    |
|               |                                                    |
|               |                                                    |
|               | Previous Next step Exit                            |
|               |                                                    |
| Please select | the inserted files X                               |
| File Path     |                                                    |
| A CONTRACTORY | dministrator/Desktop/IMG_0514.mp4                  |
| 2.0001014     |                                                    |
| File Property |                                                    |
|               | skground                                           |
|               |                                                    |
| Path:         | D:\Users\Administrator\Desktop\MG_0514.mp4         |
| Volume:       |                                                    |
| Position:     | 00:00:00                                           |
|               |                                                    |
| Duration:     | 00:00:03.541 Overlayed Text                        |
| Excerp        | t Starting time: 00 : 00 : 00 000 🚑 End Time: 00 : |
| Scale:        | Fill Rotation angle : Nor                          |
|               |                                                    |
|               |                                                    |
|               | OK Cancel                                          |
|               |                                                    |

| Send Emergency Inserted Play 📃 🗖            | Х |
|---------------------------------------------|---|
| Current Inserted Play Status                |   |
| Inserted Play<br>Type: File                 |   |
| D:\Users\Administrator\Desktop\IMG_0514.mp4 |   |
| Playing 00 : 00 : 50 . 000 🚖                |   |
|                                             |   |
|                                             |   |
|                                             |   |
|                                             |   |
|                                             |   |
|                                             |   |
|                                             | 2 |
| Previous Next step Ex                       | t |

Fig.7- 14 Send Emergent Inserted play

# 8 Settings

### 8.1 Display Window Setting

Display window setting is used to set the mapping relation between the control computer (display) and the LED displays that is managed by NovaStudio. Select **Setting** ->**Display Setting** from the main menu of NovaStudio to access the Display Window Setting dialog which is as in Fig.8-1. Display window showing/locking can also be enable/disabled through this dialog.

| Number of<br>Mindows:                                        | Display            | þ                                                        |                | -       | Update |
|--------------------------------------------------------------|--------------------|----------------------------------------------------------|----------------|---------|--------|
| )isplay wi                                                   | indow 1            |                                                          |                |         |        |
| Name:                                                        | Display win        | idow 1                                                   |                |         |        |
| Start X:                                                     | 1648               | 🔶 Width:                                                 | 500            | 4.<br>V |        |
| Start Y:                                                     | 321                | + Height:                                                | 500            | A.      |        |
| On Top:                                                      | 🔘 Never            | Alway                                                    | /s 🔘 P         | laying  |        |
| Set frame                                                    | 20                 | Alway                                                    | /s 💿 P<br>🚽 HZ | laying  |        |
| Set frame<br>rate:                                           |                    |                                                          | 🚽 HZ           | laying  |        |
| Set frame<br>rate:<br>V Show                                 | 20                 | low (Shift+H                                             | 🚽 HZ           | laying  |        |
| Set frame<br>rate:<br>Show<br>Lock (                         | 20<br>Display Wind | low (Shift+H<br>w (Shift+L)                              | 🚽 HZ           | laying  |        |
| Set frame<br>rate:<br>Show<br>Lock (<br>Displa<br>Note: Afte | 20<br>Display Wind | low (Shift+H<br>w (Shift+L)<br>rder Line<br>window is la | HZ HZ          | unable  |        |

Fig.8- 1 the Display Window Setting dialog

#### Note :

an

The width and height of publishing window can be set over the size of the current display screen. The width  $\times$  height should be simply meet the requirement of lower than nine million pixels.

To add or delete LED displays to/from NovaStudio, enter the new LED display count and then click the **Update** button. NovaStudio will regenerate the display windows according to the new count. (Note that the physical relation between the control computer and the LED displays are set by NovaLCT or other similar software applications.) Set the parameters for the display windows according to the LED displays parameters and then click **OK** to complete display window setting.

### 8.2 Start Setting

Start setting is for NovaStudio to start up automatically and begin playing certain playlist or activate certain schedule after the computer starts up. To access the Start Setting dialog, Select **Setting** ->**Start Setting** from the main menu of NovaStudio. The Start Setting dialog is as shown in Fig.8-2.

| Start setting                              |
|--------------------------------------------|
| 🖻 Auto Run                                 |
| 🔽 Restart Software on Time                 |
| Every 🚺 🌻 days, restart software for once. |
| Restart time: 2:00:00 🚖 🗕                  |
| 🔟 Exit at One Time                         |
| Exit Time: 00:00:00 🚔                      |
| Screen1                                    |
| Please browse one schedule file.           |
| Play the last player program               |
| 🔲 USB Disk Play                            |
| OK                                         |

Fig.8- 2 The Start Setting dialog

If Auto Run is selected, NovaStudio will start automatically after the computer starts up.

If **Restart Software on Time** is selected and time for restart is set, NovaStudio will restart automatically when the computer time reaches the set restart time. And NovaStudio will also recover the status what it was in before the restart. The restart function is useful in helping NovaStudio to run stably for long time. In some cases, the computers are not allow to shut down, thus NovaStudio may become less stable due to problems from the OS, decoders or others in long term running. Restarting NovaStudo2012 when it is idle can keep NovaStudio in good status.

If **Auto Play** is selected, NovaStudio will activate the specified play program file automatically after it starts up.

Note that **OK** should be clicked after setting to activate all settings.

### **8.3 Power Settings**

| Plan Type | Onset date | Expiration<br>date | Execution<br>Time | WeekDay  |
|-----------|------------|--------------------|-------------------|----------|
| Shutdown  | 2015-12-30 | 2015-12-30         | 09:12:24          | Wednesda |
| Shutdown  | 2015-12-31 | 2015-12-31         | 09:12:38          | Thursday |
|           |            |                    |                   |          |

| Effective Date              |            |            |         |                      |
|-----------------------------|------------|------------|---------|----------------------|
| The specified               | date       |            |         |                      |
| From                        | 2015-12-30 |            | То      | 2015-12-30           |
|                             |            |            |         |                      |
| Number of days              | per week   |            |         |                      |
|                             | / Monday   | 🔽 Tuesday  | V       | Wednesday 📝 Thursday |
| Vhole                       | Friday     | 🔽 Saturday |         | Sunday               |
| 1                           |            | Saturua    |         | Sunday               |
|                             |            |            |         |                      |
| Scheduled Time              | setting    |            |         |                      |
| 1                           | _          |            | Schedul | ed Time 1915:14      |
| Scheduled Time<br>Plan Type | Shutdown   |            | Schedul | ed Time 09:15:14     |
| 1                           | _          |            | Schedul | ed Time 09:15:14 🚔   |

Fig. 8- 3 Power Settings

## 8.4 Play Setting

Select Setting -> Play Setting form the main menu of NovaStudio to open the Play Setting

dialog. The Play Setting dialog is as shown in Fig.8-4.

| Play Setting<br>Log Duration (Days):<br>30 | Log Setting  | Saved Log Path:                                      |
|--------------------------------------------|--------------|------------------------------------------------------|
|                                            | Play Setting | C:\Documents and Settings\Administrator\My Documents |
| 30                                         |              | Log Duration(Days):                                  |
|                                            |              | 30                                                   |
|                                            |              | 100 I                                                |
|                                            |              |                                                      |
|                                            |              |                                                      |
|                                            |              |                                                      |
|                                            |              |                                                      |
|                                            |              |                                                      |
|                                            |              |                                                      |
|                                            |              |                                                      |
|                                            |              |                                                      |
|                                            |              |                                                      |

Fig.8- 4 the Play Setting dialog (Log Setting page)

### 8.4.1 Log Setting

NovaStudio saves the play information of each media source in play log. And the play log files are saved in "My Documents\ NovaStudio\Log\PlayLog" of the current computer user. Each LED display has its own folder. The folder name for the Nth LED display in the LED display list is

"ScreenN" .

Note that NovaStudio deletes log files that are stored in the hard disk longer the number of days specified by **Log Duration**(Days).

### 8.4.2 Play Setting

The Play Setting page in the Play Setting dialog is as shown in Fig.8-5.

| Log Setting  |                                                      |
|--------------|------------------------------------------------------|
|              | Enable Preventing Stuck Function for Video           |
| Play Setting | Note: When enable the function, if the video screen  |
|              | stuck during playing, the software can quickly stop  |
|              | 📄 Normal Video Rendering Mode                        |
|              | Note: If the graphics card configuration of computer |
|              | is low(memory is less than 512M), use this mode to   |
|              | reduce resource utilization, but transparent text    |
|              | Synchronize play media by time.                      |
|              | 📃 Text sharpening                                    |
|              | Scroll drawing mode                                  |
|              | Advanced Mode Normal mode                            |
|              |                                                      |

公式 1

Fig.8- 5 the Play Setting page

#### ♦ Enable Preventing Stuck Function for Video

Due to problems from decoders or computers, video could be stuck during being played. NovaStudio monitors the video when it is being played. If a frame is being shown for too long, NovaStudio will stop playing this video and switch to the next media source.

#### ♦ Normal Video Rendering Mode

NovaStudio adopts the advanced rendering mode for video rendering as default. If the computer is relatively low in performance, enable the Normal Video Rending Mode. Normal video rending mode also helps to prevent the problem of slit and dislocation in quick motion pictures.

#### ♦ Synchronization play media by time

After this option is ticked off, the software will enable the synchronic playing of playing programs according to the computer time. Please refer to <u>12 Synchronic Playing Function</u> for the specific operating steps.

#### ♦ Scroll drawing mode

A better effect with the advanced drawing mode.

### 8.4.3 Preview Setting of Media

Click "Settings"  $\rightarrow$  "Preview Setting of Media" on the toolbar to enter the media setting interface shown as below:

|                       | Preview Setting     |
|-----------------------|---------------------|
| When click to preview | only play one time. |
| media,                | 🚫 loop play.        |
| When preview          | ø black screen.     |
| finished,             | 🚫 keep last frame.  |
|                       |                     |

Fig.8- 6 Preview setting of media

The user can set media clicking preview at "only play one time" or "loop play" according to the practical demands. If "only play one time" is chosen, "black screen" or "keep the last frame" may be selected upon the completion of media preview setting with the options below.

### **8.5 Load Settings**

Text can adapt itself to current screen. Click "Settings"  $\rightarrow$ " Load Settings" and users can log into the interface as shown in the following picture.

| 🖳 Load Settings   | -              | x |
|-------------------|----------------|---|
| 💟 Adaptive currer | nt screen text |   |
|                   |                |   |
| ок                | Cancel         |   |
|                   |                |   |

# **9 Computer Locking**

To prevent unauthorized operations on NovaStudio, NovaStudio is capable of locking the computer by disable the keyboard and the mouse.

### ♦ Set/Reset the password

Select Set -> Password Setting from the main menu of NovaStudio to access the dialog for

password setting, as shown in Fig.9-1.

| Password Setting      | 3 |
|-----------------------|---|
| Change password       |   |
| Old Password:         |   |
| New Password:         |   |
| Confirm new password: |   |
| OK Cancel             |   |

Fig.9- 1 Password Setting dialog

| æ   | TIPS:                                                               |
|-----|---------------------------------------------------------------------|
| en) | The initial password is NULL. That is there is no initial password! |

### ♦ Lock the computer

Select Lock(O) at the main menu of NovaStudio to open the confirm dialog for computer locking, as shown in Fig.9-2 and Fig.9-3.

| Schedule(P)    | Control(C) Settings(S) View(V) Tool                                | I(T) Plug Tool(U) Language(A) Help(E)           |        |
|----------------|--------------------------------------------------------------------|-------------------------------------------------|--------|
|                | Play(S)<br>Pause(U)<br>Stop(T)                                     |                                                 |        |
| New<br>Screen1 | Play All<br>Pause All<br>Stop All                                  | Pause Stop Hide all windows Edit/Collapse       |        |
|                | Play PPT(P)<br>Notification(N)                                     | e of Schedule<br>15-12-30 ■▼ To 2015-12-30 ■▼ R | efresh |
|                | Emergency Inserted Play(E) Remote LED Screen Management(M) Lock(O) |                                                 |        |

Fig.9- 2 Lock(O) in the main menu

| Sure to | Lock                                                                                              |
|---------|---------------------------------------------------------------------------------------------------|
| ø       | Sure to lock computer?                                                                            |
| Tips:   | 1. After Locked, keyboard and mouse are disabled.                                                 |
|         | 2. Press 'ESC' key and enter password to unlock.                                                  |
|         | 3. The initial password is empty, you can change the current password through 'set' = 'lock set'. |
|         | OK                                                                                                |

Fig.9- 3 confirm dialog for computer locking

- Read the messages in the confirm dialog for computer locking carefully before lock the computer.
- Click **OK** to lock the computer. All keys except for the **ESC** key will be disabled.
- Press ESC to access the unlock dialog. Password is required for unlocking the computer.
- A message as shown in Fig.9-4 will be shown when the mouse is moved.

Keyboard and mouse have been locked, please press the 'ESC' key to enter enter password to unlock.

Fig.9- 4 Message shown when the computer is locked

• The Lock(O) item at the main menu of NovaStudio is red when the computer is locked.

# TIPS: Image: Market of the computer will always be in the lock status after it is locked, even NovaStudio is restarted (auto starts or by double clicking the .exe) by computer restarting by force. Password is the only way to unlock it!

#### ♦ Unlock the computer

Press **ESC** to open the **Unlock Window** for unlocking. The Unlock Window is as shown in Fig.9-5.

| llock Tindor              | ٥          |
|---------------------------|------------|
| Unlock Password           |            |
| BackSpace (←)             |            |
| Random Code:585314540     |            |
| Press 'Enter' when finish | . entering |
|                           |            |

Fig.9- 5 the dialog for unlocking

Type in the password and press Enter to unlock the computer. Press ESC to exit unlock process.

|     | TIPS:                                                                          |
|-----|--------------------------------------------------------------------------------|
| Bon | If the password is never set or is set to be NULL, press Enter key directly to |
| 2   | unlock the computer.                                                           |
|     | Please contact us if the password is lost.                                     |

## **10 Disk Play**

#### 1) Export Play Program to USB Disk

The playing programs on control computer must be exported to USB flash disk. The playing programs and the media involved can be exported to the designated folder on USB flash disk through the "export to USB flash disk" function of playing programs.

Click the menu item "export to USB flash disk" under the menu "playing programs", as shown in Fig.10-1. Select USB flash disk in the dialog box popped out, and set the name of backup folder, at where the media to be saved after being exported to USB flash disk. For the avoidance of repetition, a prefix to be attached in case of name duplication shall be set.

|                                                                             | -       |
|-----------------------------------------------------------------------------|---------|
| Select USB Disk:                                                            |         |
| G: \                                                                        | *       |
| Exported folder name:                                                       |         |
| VDiskProgramFolder                                                          |         |
| When the file name is the same as the<br>existing file, add prefix to avoid |         |
| new-                                                                        |         |
| The MAC address of play computer:                                           |         |
|                                                                             | <u></u> |
| 10-78-D2-28-5E-41                                                           |         |
| 10-78-D2-28-5E-41<br>22-54-3E-25-6D-11                                      |         |

Fig.10- 1 Export to USB Flash Disk

Click "💼" to add the MAC address of the computer where the program will be played. More

than one MACs can be added.

Click "OK" upon the completion of setting. Then, the interface below will pop out:

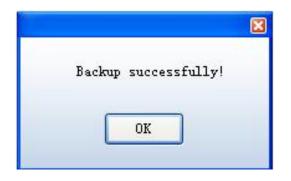

Fig.10- 2 Export USB Flash Disk Successfully

#### 2) Enable USB Disk Play

NovaStudio in the play computer needs to enable **USB Disk Play** function. Click **Start Setting** under **Setting** menu, as shown in Fig.10-3. Select USB Disk Play, and then click OK, as shown in Fig.10-4.

| Schedule(P) Co | ntrol(C) | Settings(S) | View(V)                | Tool(T)    | Plug Tool(U)  | Language(A) | Help(E)    |         |              |        |              |          |        |   |
|----------------|----------|-------------|------------------------|------------|---------------|-------------|------------|---------|--------------|--------|--------------|----------|--------|---|
|                | _        | Display     | Setting(S)             |            |               |             | ( <b>—</b> |         | (            |        | • Monday •   |          |        |   |
|                | 27       | Start Se    | tting(A)               |            |               |             | P          | B       |              |        | 25 🙀         |          |        |   |
| 20             |          | Power s     | settings ( R)          |            |               |             |            |         |              |        |              |          |        |   |
| New O          | pen      | Play Set    | ting(P)                |            |               | Stop        | Hide all w | Indows  | Edit/Collap: | se Sch | eduling View | v        |        |   |
|                |          | Front Pla   | ay(B)                  |            |               | 2:00        | K 👖        | *       | Ð            | ×1 ,   | Q            |          |        |   |
|                |          | Lock Se     | tting(L)               |            |               |             |            |         | No. 64       |        | Name         | 1        |        | _ |
|                | All day  | Network     | <pre>Settings(I)</pre> |            |               |             |            |         |              |        | Ivanie       | l,       |        | 7 |
|                |          | Setting     | of Temperatu           | re and Hu  | midity Sensor |             | N          | Name: 1 | Text1        |        |              |          |        |   |
|                |          | Weather     | r Information          | setting (V | V)            |             |            |         |              |        | Font         |          |        | 5 |
|                |          | Hide all    | windows(H)             |            |               |             |            | 末体      |              |        | • 1          | 120      | *<br>* |   |
|                |          | Get Time    | e From Intern          | et         |               |             |            |         | បន្          |        |              | <u>_</u> |        |   |
|                |          | Screen      | Parameters S           | Settings   |               |             |            |         | _            |        | - (          |          |        |   |
|                |          | LED scr     | een zoom se            | ttings     |               |             |            |         |              |        | B:           |          |        |   |
|                |          | Edit mod    | le setting             |            |               |             |            |         |              |        | Alignmen     | nt       |        | ר |
|                |          |             | 202                    | IIII       |               |             |            |         | 1 0          | -      |              |          |        |   |

Fig.10- 3 Start Setting menu item

| itart setting                              |
|--------------------------------------------|
| 🦳 Auto Run                                 |
| Restart Software on Time                   |
| Every 1 🚖 days, restart software for once. |
| Restart time: 2:00:00 🚖 🗕                  |
| Exit at One Time                           |
| Exit Time: 00:00:00                        |
| Auto Play                                  |
| Screen1                                    |
| Please browse one schedule file.           |
|                                            |
| Play the last player program               |
| USB Disk Play                              |
| OK                                         |

Fig.10- 4 Enable USB Disk Play

After enable **USB Disk Play**, if the USB disk which has backup content is inserted, NovaStudio will detect it real time and play the play program on it at once; If the USB disk is removed, the play will be stopped.

If **USB Disk Play** is selected, and the auto play file when NovaStudio started is not set, NovaStudio would detect the USB disk of the current computer and play the play program file on it (If has) when started.

# **11 Backup**

NovaStudio provides backup functions, and users can backup programs to hard disk or mobile storage device in time.

Click **Backup** under **Play Program** menu, as shown in Fig11-1. In the pop up dialog, set the backup path as the root path of USB disk (here must be the root disk), set the backup folder name arbitrarily, as shown in Fig.11-2. After click **OK**, the backup process will be shown as Fig.11-3. A message will be shown as Fig.11-4 when backup finished.

|     | Schedule(P) Control(C) | Settings(S) | View(V) | Tool(T)    | Plug Tool(U)  | Language(/ | A) Help(E)       |               |         |
|-----|------------------------|-------------|---------|------------|---------------|------------|------------------|---------------|---------|
|     | New(N)                 |             |         |            |               |            |                  |               |         |
|     | Open(O)                |             |         |            |               |            | C)               |               |         |
|     | Save(S)                |             |         |            |               |            |                  |               |         |
| 200 | Save As(A)             | e           | Save As | Play       | Pause         | Stop       | Hide all windows | Edit/Collapse |         |
|     | Backup(B)              |             |         |            |               |            |                  |               |         |
|     | Export to USB Disk(E)  |             |         | Data Dagar |               |            |                  |               |         |
|     | Recent schedule(R)     |             |         |            | e of Schedule | To 2       | 2015-12-30       |               | Refresh |

Fig.11- 1 Backup menu item

| Select the backup path:                                                                   |        |
|-------------------------------------------------------------------------------------------|--------|
| J:/                                                                                       |        |
| Backup folder name:                                                                       |        |
| PlaylistBackup                                                                            |        |
| When the file name is the same<br>as the existing file, add<br>prefix to avoid repeation: | new-   |
| ок                                                                                        | Cancel |

Fig.11- 2 Backup setting

#### Display Control Software NovaStudio User's Manual

| Schedule(P) | Control(C) | Settings(S)                    | View(V)    | Tool(T) | Plug Tool(U)              | Language(A)       | Help(E)          |                 |           |  |
|-------------|------------|--------------------------------|------------|---------|---------------------------|-------------------|------------------|-----------------|-----------|--|
| ***         | 2          |                                |            |         |                           |                   |                  |                 |           |  |
| New         | Open       | Save                           | Save As    | Play    | Pause                     | Stop              | Show all windows | s Edit/Collapse |           |  |
| Screen1     |            |                                |            |         |                           |                   |                  |                 |           |  |
| 8 - 🗔       | •          | <b>☆</b> ↓ <b>\$</b>           | <b>K</b> – |         |                           |                   |                  |                 |           |  |
| E Sci       | hedule     |                                |            | Name:   | Common Win                | dow1              | 📄 frame          |                 |           |  |
|             | General    | Segment1                       |            | X:      | 0                         | *                 | Y:               | 0               |           |  |
|             | Page       | South L - Contract of the Con- |            | Width:  | 200                       |                   | l la intel·      | 200             |           |  |
|             | thread a   |                                |            | wiath.  | 200                       | ×                 | Height:          | 200             | ¥         |  |
|             |            | Common Wind                    | lowl       |         |                           |                   |                  | -               | -         |  |
|             |            |                                |            | 0 Q     |                           |                   | 📑 • [            | i 🗐 💥           |           |  |
|             |            |                                | 3          | Scrolli | ng Text                   |                   |                  |                 | Any Times |  |
|             |            |                                | А          |         |                           | ndtmmi20b30bd7    | 15a ina          |                 | Any Times |  |
|             |            |                                |            |         | king up<br>The Moh Doctor | .S01E08.hdtv.x26  | 54-2bd           |                 | Any Times |  |
|             |            |                                |            | meaia.  | 1110.1400.0000            | .001200.1004.220  | 54-2hu           |                 | Any Times |  |
|             |            |                                | 7          | 6704d   | 906gw1ewjkfb              | /texj20qe09q0tr.j | pg               |                 | Any Times |  |
|             |            |                                | 8          | 006e3   | Q0Fgw1ex67ad              | :6dtxj318g0p0n6   | 8.jpg            |                 | Any Times |  |
|             |            |                                | 9          | 99871   | a39gw1ex4eml              | 2kwnj20ma0yue     | B1.jpg           |                 | Any Times |  |
|             |            |                                | 10         | 99871   | a39gw1ex4ctg1             | Ity8j20w1154b04   | 4.jpg            |                 | Any Times |  |
|             |            |                                | 1.12       |         |                           |                   |                  |                 |           |  |

Fig.11- 3 Backup process

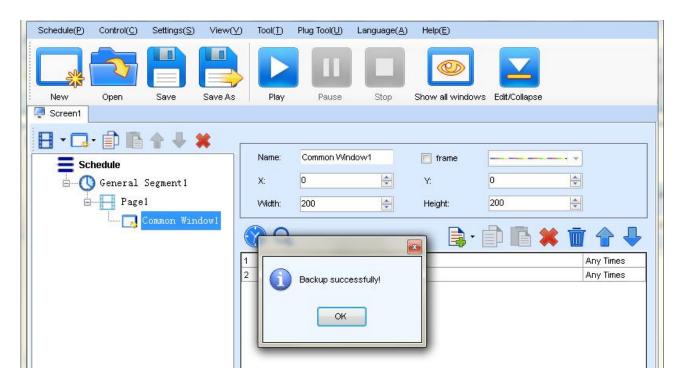

Fig.11- 4 Backup finished

# **12 Synchronal Playing Function**

Synchronal playing function is provided in this edition to solve the requirements for synchronal

playing of mulTIPSle display screens in some occasions.

#### 1) Enable synchronal playing function

Run NovaStudio on the playing computer, click menu "**Settings**"  $\rightarrow$  "**Play Setting**" on the main interface to enter the play setting interface, tick off "**Synchronize play media by time**" and then click "OK". The synchronal playing function will be enabled successfully.

| Log Setting  |                                                                                                    |
|--------------|----------------------------------------------------------------------------------------------------|
|              | Enable Preventing Stuck Function for Video                                                                                                    |
| Play Setting | Note: When enable the function, if the video screen<br>stuck during playing, the software can quickly stop                                                |
|              | 📄 Normal Video Rendering Mode                                                                                                    |
|              | Note: If the graphics card configuration of computer is low(memory is less than 512M), use this mode to reduce resource utilization, but transparent text |
|              | Synchronize play media by time.                                                                                                    |
|              | Text sharpening                                                                                                    |
|              | Scroll drawing mode                                                                                                    |
|              | Advanced Mode O Normal mode                                                                                                    |
|              |                                                                                                    |

Fig.12- 1 Play Setting

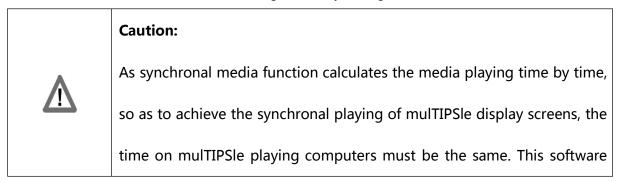

|  | achieves time synchronization by network timing. See the operating |  |
|--|--------------------------------------------------------------------|--|
|  | steps in 2) Network Timing of this section.                        |  |

#### 2) Network timing

There are two methods for network timing. Method 1 is to operate on each playing computer respectively, and perform network timing by acquiring time from network. It takes too much time. Therefore, method 2 is recommended (under the premise that remote control is built), as it is convenient and more accurate.

#### Method 1:

Set the NovaStudio on the playing computer corresponding to each display screen.

a) Click "Settings"  $\rightarrow$  "Get Time From Internet" on the menu bar, and then click "Set Time

Now" in the dialog box popped out. The system will acquire network time immediately.

| et Time From Inter | net               |                |
|--------------------|-------------------|----------------|
| Getting on         | time from interne | t, please hold |
| Set Time Now       | OK                | Cancel         |
| s                  | et time succeed!  | ×              |
|                    | OK                |                |

Fig.12- 2 Immediate Timing

b) Tick off "Auto Get" to set the timing cycle and then click "OK". The playing computer will conduct timing regularly according to the cycle after that.

| 🖊 Auto Get |    |           |  |
|------------|----|-----------|--|
| Period:    | 60 | S Minutes |  |

Fig.12- 3 Periodic Timing

Method 2:

If remote control is set up on mulTIPSIe computers, just operate on NovaStudio on the master

computer.

Click " (timing)" on the toolbar, the interface shown as Figure 11-3 will pop out. The operating steps of method 1 must be repeated.

|       | TIPS:                                                                          |
|-------|--------------------------------------------------------------------------------|
| and a | Uniform timing will be performed to all the playing computers connected to all |
|       | the master computers.                                                          |

# **13 Display temperature and humidity**

If the system is equipped with temperature and humidity probe, temperature-humidity media widow can be added on the display screen to display real-time temperature and humidity. Click "Setting"  $\rightarrow$  "Setting of temperature and humidity sensor" on the main menu to enter the window below, where temperature and humidity sensor can be set according to physical circumstances and then click "Ok".

| Connected to Multi-F | function Card o        |
|----------------------|------------------------|
| Communication port:  | СОМ1 -                 |
| Sending Card No.:    | COM1                   |
| Port No.:            | 1 🛓                    |
| Multi-Function Card  | 1                      |
| Connecting No.:      | 1                      |
| Connected to Multi-F | Function Card on Seri. |
| Connecting No.:      | 1                      |

Fig.13- 1 Setting of temperature and Humidity Probe

|     | Note:                                                              |
|-----|--------------------------------------------------------------------|
| and | Communication port on the Multi-Function Card located in the cable |
|     | can also support USB and Ethernet port.                            |

Then the temperature-humidity display can be added on the general window; see 3.3.2.5

Media Editing.

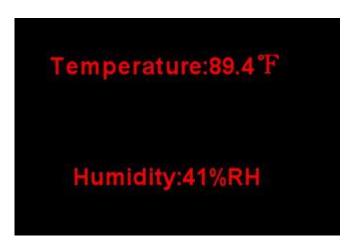

Fig.13- 2 Temperature and Humidity Window

# **14 Weather information setting window**

| Number | Weather icon                          | English        | Russian        | French          | Japanese | Korean   |
|--------|---------------------------------------|----------------|----------------|-----------------|----------|----------|
| o      | A A A A A A A A A A A A A A A A A A A | tornado        | Смерч          | Tornade         | 竜巻       | 토네이도     |
| 1      | ATT THE THE PARTY OF                  | tropical storm | <b>т</b> ропич | Tempête trop    | 熱帯暴風雨    | 열대성폭풍    |
| 2      | ATT THE THE PARTY OF                  | hurri cane     | Бора           | Ouragan         | ハリケーン    | 허리케인     |
| 3      | -                                     | severe thund   | Крупна         | Orages violents | 強い雷雨     | 강한 번개 폭역 |
| 4      |                                       | thunderstorms  | Гроза          | Orages          | 雷雨       | 번개 폭우    |
| 5      |                                       | mixed rain a   | Смешан         | pluie et neige  | 混ざった雨と雪  | 비와 눈     |
| 6      |                                       | mixed rain a   | Смешан         | pluie et nei    | 混ざった降雨   | 강우와 우박   |

The editable of weather forecast icons and international languages.

Fig. 14- 1 Weather information setting window

## **15 Screen Parameters Settings**

Click "Settings"  $\rightarrow$  "Screen Parameters Settings" to set the screen parameters in LCT client.

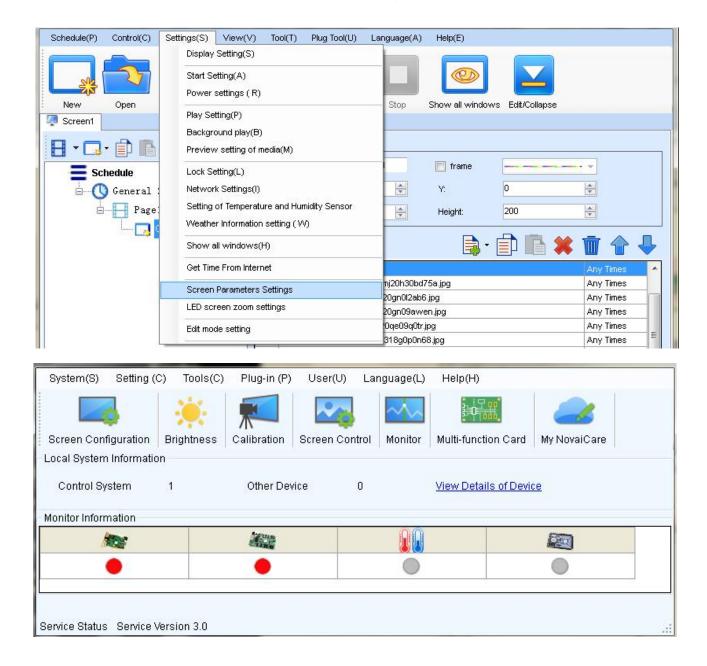

## **16 LED Screen zoom settings**

Set the start positions and the size of display region of the selected screen.

Check "Enable scaling display" to set the display width and height.

Click "Send to hardware" after setting to send the parameters to hardware.

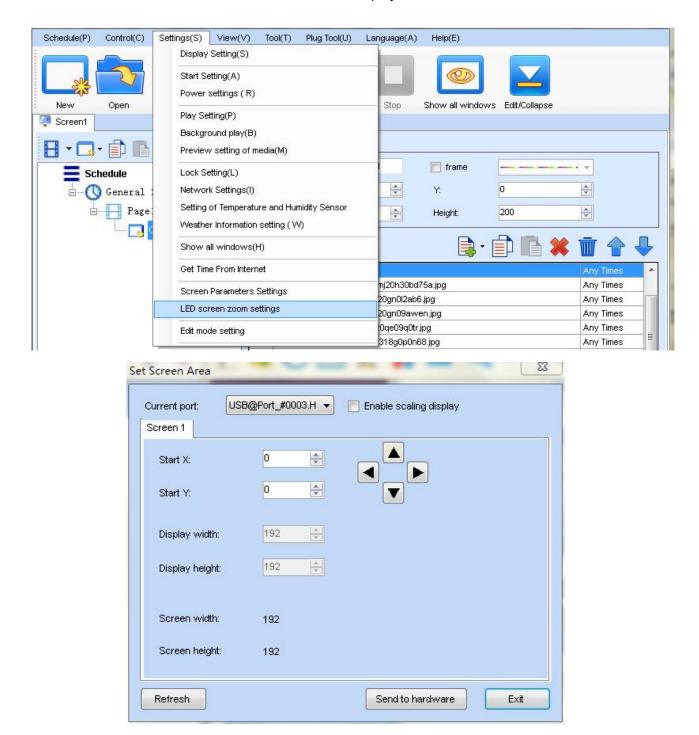

Fig. 16- 1 Set Screen Area

### **17 Record Control**

This function coordinates with the media recorder of MT300/MT310 under the mode without

sending card and the mode of asynchronous card; it only supports time priority program.

Under the mode without sending card, reticule is used to directly connect the Gigabit internet

access of the computer and Gigabit internet access of MT300/MT310; and computer can be used to control MT300/MT310 for synchronous display.

Under the mode of asynchronous card, the content which needs to be displayed will be recorded into the memory of MT300/MT310 under the mode without sending card; when the reticule between the computer and MT300/MT310 is disconnected, MT300/MT310 can automatically play the recorded content.

See the following chapters for detailed operation instruction.

#### 17.1 Add media

On the main interface of the software Novastudio, click "Setting"  $\rightarrow$  "Display setting" to set start position, and width and height of the screen.

| Number of<br>Mindows: | Display       | þ                             |              | A<br>V       | Update |
|-----------------------|---------------|-------------------------------|--------------|--------------|--------|
| Display wii           | ndow 1        |                               |              |              |        |
| Name:                 | Display wi    | ndow 1                        |              |              |        |
| Start X:              | 1648          | 🔶 Width:                      | 500          | *<br>*       |        |
| Start Y:              | 321           | 🚔 Height:                     | 500          | *            |        |
| Set frame<br>rate:    | Never         | Alway                         | rs ⊚ I<br>HZ | Playing<br>: |        |
| 🔽 Show                | Display Win   | dow (Shift+H                  | )            |              |        |
| 🔲 Lock d              | lisplay windo | ow (Shift+L)                  |              |              |        |
| 🗾 Displa              | y Window B    | order Line                    |              |              |        |
|                       |               | window is lo<br>lange size an |              |              |        |
|                       |               |                               |              |              |        |

Fig.17- 1 Display setting

In the common window, add the media to be recorded; after that, play or preview it; then, the

content played can be seen on the on-load screen of MT300/MT310.

| Common Window2                | 8 Q -                       | File                     |                     |
|-------------------------------|-----------------------------|--------------------------|---------------------|
| B                             | 1 78961d9a4e5fe0d4.jpg      | Complex Text             | Add Media Any Times |
| - 2) Timing Inserted Segment2 | 2 Text                      |                          | Any Times           |
|                               | 3 Simple Text               | Simple Text              | Any Times           |
| Cycle Inserted Segment3       | 4 consumer_equipment_02.jpg | Single Line text         | Any Times           |
|                               |                             | Scrolling Text           |                     |
|                               | -                           | Analog Clock             |                     |
|                               |                             | Digital Clock            |                     |
|                               |                             | Flash clock              |                     |
|                               |                             |                          |                     |
|                               |                             | Vista Clock              |                     |
|                               | Please select the           | Lunar Media              |                     |
|                               | item in toolbar             | table                    |                     |
|                               |                             | Database                 |                     |
|                               | -                           |                          | -                   |
|                               |                             | Countdown Timer          |                     |
|                               |                             | Digital Count Timer      |                     |
|                               |                             | Weather                  |                     |
| 4 III >                       |                             | Temperature and Humidity |                     |
| Show window name and          | -                           |                          | -                   |
| Show window name and index    |                             | URL                      |                     |
| New Orles Alle                |                             | Streaming                |                     |
| New Schedule                  |                             | RSS                      |                     |
|                               |                             | Window                   |                     |
|                               |                             | Video Device             |                     |
|                               |                             | Application              |                     |
|                               |                             | Copied Media             |                     |

Fig.17- 2 Add media

#### **17.2 Record Control**

Click "**Control**" → "**Record Control**" to set screen, time frame, control system, frame frequency

of sending card and recording time length, then click "Record".

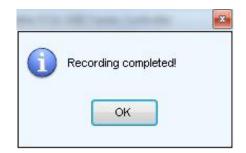

Fig.17- 3 Record Control

#### **17.3 Asynchronous mode of play**

After the recording is completed, unplug one end of the cable between MT300/MT310 and the computer; usually directly unplug the cable at the computer end, the screen will start to play the recorded media repeatedly.

# **18 Play Streaming Media**

Steaming media are the media that transmit audio, video and multimedia file by steam mode. The typical characteristic of steaming media is that the continuous audio and video information are compacted in the steaming medial players, so that they can be seen as well as unloaded, with no need to wait for the downloading.

Steaming media server is mainly to transmit video files to client by steam protocol (RTP/RTSP/, MMS, RTMP, etc.). The software supports steaming media of RTSP, MMS protocols (that is, mms://..., rtsp://...) to search websites on Internet.

As shown below, adding a steaming medium on the general window only needs to fill the Internet site in the Url, when the software will immediately load and play the medium.

|                                           | ST 2010 - 2010 | 7.001 C. 100 C. |                  |                  |                                       |
|-------------------------------------------|----------------|-----------------|------------------|------------------|---------------------------------------|
| Schedule(P) Control(C) Settings(S) View(V | ) Tool(T)      | Plug Tool(U)    | Language(A)      | Help(E)          |                                       |
|                                           |                | II              |                  | ø                |                                       |
| New Open Save Save As                     | Play           | Pause           | Stop             | Hide all windows | Edit/Collapse                         |
| Screen1                                   |                |                 |                  |                  |                                       |
| 🗄 • 🗔 • 🗊 🗈 🛧 🖊 🗱                         | 8              |                 | 41               |                  | · · · · · · · · · · · · · · · · · · · |
| Schedule                                  | Name:          | Common Win      | ndovv1           | 📄 frame          |                                       |
| General Segment 1                         | X:             | 0               | *                | Y:               | 0                                     |
| Pagel                                     | Width:         | 200             |                  | Height:          | 200                                   |
| Common Window1                            | y yiqu i.      | 200             | ×                | r ioignit.       |                                       |
| Condicit withdowr                         | 🕜 Q            |                 |                  |                  | 🗟 • 🗊 🖪 🗰 🚺 🕯                         |
|                                           | 1 Stream       | ning            |                  |                  | Any T                                 |
|                                           |                |                 |                  |                  |                                       |
|                                           |                |                 |                  |                  |                                       |
|                                           |                |                 |                  |                  |                                       |
|                                           |                |                 |                  |                  |                                       |
|                                           |                |                 |                  |                  |                                       |
|                                           |                |                 |                  |                  |                                       |
|                                           |                |                 |                  |                  |                                       |
|                                           | Url            |                 |                  |                  |                                       |
|                                           | Address:       | mms://offic     | etv.bupt.edu.cn/ | CCTV-5           |                                       |
|                                           | Volume:        | -               |                  |                  | [] 1                                  |
|                                           | Play time:     | 00:10:00        |                  |                  |                                       |
|                                           | Play time.     | 00.10.00        | v                |                  |                                       |
|                                           |                |                 |                  |                  |                                       |
|                                           |                |                 |                  |                  |                                       |
| Show window parts and                     |                |                 |                  |                  |                                       |
| Show window name and index                |                |                 |                  |                  |                                       |
| New Schedule                              |                |                 |                  |                  |                                       |

Fig.18- 1 Add Steaming Media

## **19 Other Functions**

#### **19.1 Resume from fault**

NovaStudio can restart when serious fault happened. Sometime, NovaStudio would not work normally because of decoder unstable, if error happened, NovaStudio would restart itself and resume the play status.

#### **19.2 PPT Showing**

NovaStudio does not support adding Microsoft PPT files as media sources into playlist, but it does provide a tool to convert PPT files into pictures and thus the pictures can be added into

playlists for showing.

Select **Plug Tool** ->**PPT To Bitmap** to open the PPT to Bitmap dialog for converting, as shown in Fig.19-1. The PPT to Bitmap dialog is as shown in Fig.19-2. Select the PPT file to be converted, set the path for the result bitmaps and click **Convert** button to perform conversion.

| Schedule(P) | Control(C) | Settings(S) | View(V) | Tool(T) | Plug Tool(U) Lang | guage(A) | Help(E)          |               |  |
|-------------|------------|-------------|---------|---------|-------------------|----------|------------------|---------------|--|
|             | <u>~</u>   |             |         | -       | PPT to Bitmap     |          |                  |               |  |
| NIA         | 2          |             |         |         |                   |          |                  |               |  |
|             |            |             |         |         |                   |          |                  |               |  |
| New         | Open       | Save        | Save As | Play    | Pause             | Stop S   | Show all windows | Edit/Collapse |  |

Fig.19- 1 PPT to Bitmap menu item

| PPT to Bitmap       | 1            |
|---------------------|--------------|
| PPT Path:           |              |
| -                   |              |
| Save Path of Bitmap |              |
|                     |              |
|                     | Convert Exit |
|                     |              |

Fig.19- 2 the PPT to Bitmap conversion dialog

If the size of the play window does not match that of the converted pictures, there would be compression and distortion when showing the pictures in the play window. NovaStudio can create PPT files of which the page size can be customized. By setting the page size the same as that of the play window, compression and distortion can be avoid. To open the dialog for page size setting and PPT file creating, select **Tool** ->**PPT** from the main menu, as shown in Fig.19-3. Shown in Fig.15-4 is the dialog. The page size can be set the same as a play window (select **Same as the display window size** and then specify a display window) or directly (select **Custom Size** and enter the values for **Width** and **Height**). Microsoft PPT will be started when Click OK. Opened in Microsoft PPT is a PPT file with page size the same as the set values.

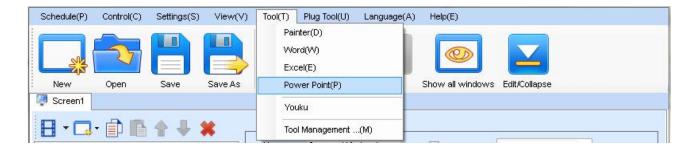

Fig.19- 3 the PPT item in Tool drop-down menu

| ng<br>bage size of file: |     |
|--------------------------|-----|
|                          |     |
|                          | Y   |
| 200                      | 4.5 |
| 200                      | ¢   |
|                          |     |

Fig.19- 4 dialog for PPT page size setting and PPT file creating

Microsoft Word files of certain page size can also be generated in this way. Select **Tool**->**Word** 

to open the dialog for Word files.

#### **19.3 Tool Management**

The function of tool management is provided is NovaStudio. Users can link their usually used

tools to NovaStudio and thus open the tools through NovaStudio.

Select Tool ->Tool Management to open the Add Tool dialog, as shown in Fig 19-5. Shown in

Fig.19-6 is the Add Tool dialog.

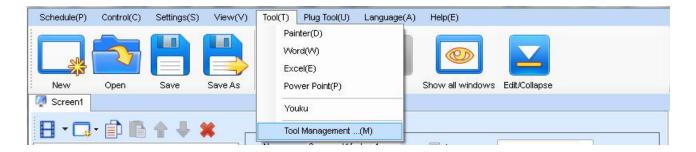

Fig.19- 5 the Tool Management item in the Tool drop-down menu

| Index | Name | Path |  |
|-------|------|------|--|
|       |      |      |  |
|       |      |      |  |
|       |      |      |  |
|       |      |      |  |
|       |      |      |  |

Fig.19- 6 the Tool Management dialog

Click **Add** on the **Add Tool** dialog and in the pup up **Tool Operation** dialog, specify the tool to be added (set the path of the .exe file) and set its name for shown in NovaStudio. After that, click **Add** to perform adding operation.

| Tool ( | Operation | 1.05       | ath     |     | × |
|--------|-----------|------------|---------|-----|---|
| Tool P | ath:      | D: VPMSGVP | MSG.exe |     |   |
| Tool N | lame:     | ipmsg      |         |     |   |
|        |           | Add        | E       | ×it |   |

Fig.19- 7 the Tool Operation dialog

After added, the name of the new added tool will be in the drop-down menu of Tool, as shown

in Fig.19-8. Select this item to open the tool when needed.

| Schedule(P) | Control(C) | Settings(S)  | View(V) | Tool(T)   | Plug Tool(U)                                 | Language(A) | Help(E)          |               |
|-------------|------------|--------------|---------|-----------|----------------------------------------------|-------------|------------------|---------------|
| New         | Open       | Save         | Save As | Wo<br>Exc | nter(D)<br>vrd(VV)<br>cel(E)<br>wer Point(P) |             | Show all windows | Edit/Collapse |
| Screen1     |            |              |         | You       | uku                                          |             |                  |               |
| H-G         | - 🗊 🖪      | <b>☆</b> ↓ : | × _     | ipm       | isg                                          |             |                  |               |
|             | hedule     |              |         | Тос       | ol Management                                | .(M)        | 📄 frame          | · · · ·       |

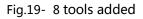

#### 19.4 Log Plat

Select View ->PlayLog to open the LogPlat for media play log, as shown in Fig.19-9. The

LogPlat dialog is as shown in Fig.19-10.

| Schedule(P) | Control(C) | Settings(S) | View(V) Tool(T) Plug Tool(U) | Language(A) | ) Help(E)        |               |  |
|-------------|------------|-------------|------------------------------|-------------|------------------|---------------|--|
|             |            |             | Play Log(G)                  |             |                  |               |  |
| NIA         | 2          |             | View Local MAC               |             |                  |               |  |
| 23          |            |             | Monitor                      |             |                  |               |  |
| New Screen1 | Open       | Save        | Network card speed           | Stop        | Show all windows | Edit/Collapse |  |

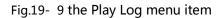

Fig.19- 10 the Log Plat dialog

Select a date from the calendar and the media play log of that day will be shown. You can also

choose to view the play log of specific media or at certain time zone.

| Click | "Export" | to export the viewing | content to Excel file, | as shown in Fig.19-11 |
|-------|----------|-----------------------|------------------------|-----------------------|
|-------|----------|-----------------------|------------------------|-----------------------|

| 2  |                     | Pla      | ay Log    |                 |               |
|----|---------------------|----------|-----------|-----------------|---------------|
| 3  |                     |          |           |                 |               |
| 4  | Play Date:2012-6-24 |          |           | Make Time:2012, | 6/25 18:48:53 |
| 5  | Name                | Duration | Play Time | Stop Time       | Result        |
| 6  | foreign_1.jpg       | 0:00:05  | 16:10:45  | 16:10:51        | Succeed       |
| 7  | girl.jpg            | 0:00:05  | 16:10:51  | 16:10:56        | Succeed       |
| 8  | gold.jpg            | 0:00:05  | 16:10:56  | 16:11:02        | Succeed       |
| 9  | girl.jpg            | 0:00:05  | 16:11:02  | 16:11:08        | Succeed       |
| 10 | foreign_1.jpg       | 0:00:05  | 16:11:08  | 16:11:14        | Succeed       |
| 11 | girl.jpg            | 0:00:05  | 16:11:14  | 16:11:19        | Succeed       |
| 12 | gold.jpg            | 0:00:05  | 16:11:19  | 16:11:25        | Succeed       |
| 13 | girl.jpg            | 0:00:05  | 16:11:25  | 16:11:31        | Succeed       |
| 14 | foreign_1.jpg       | 0:00:05  | 16:12:43  | 16:12:49        | Succeed       |
| 15 | girl.jpg            | 0:00:05  | 16:12:49  | 16:12:54        | Succeed       |
| 16 | gold.jpg            | 0:00:05  | 16:12:54  | 16:13:00        | Succeed       |
| 17 | girl.jpg            | 0:00:05  | 16:13:00  | 16:13:06        | Succeed       |
| 18 |                     |          |           |                 |               |

Fig.19- 11 Play log form

In the log statistics page, you can do statistics of the play times and failure times of media, as shown in Fig.19-12.

Fig.19- 12 Play log statistics

Click "Export" to export the statistics information to Excel file, as shown in Fig.19-13.

| 1 |                     |                |                 |
|---|---------------------|----------------|-----------------|
| 2 | Log                 | Statistic      |                 |
| 3 |                     | (3)            |                 |
| 4 | Play Date:2012-6-24 | Make Time:2012 | 2/6/25 18:58:16 |
| 5 | Name                | Play Time      | Fail Time       |
| 6 | foreign_1.jpg       | 3              | 0               |
| 7 | girl.jpg            | 6              | 0               |
| 8 | gold.jpg            | 3              | 0               |
| 9 | 5 C                 |                | 0               |

Fig.19- 13 Play log statistics form

#### **19.5 Background Play**

#### 19.5.1 Background Play

Following will take the OS of Windows XP as an example to illustrate how to active backstage media playing.

Connect the computer video card DVI output interface with the DVI input interface of the LED display control system. Right click on the desktop and select **Properties** form the pup up menu, as shown in Fig.19-14

| Arrange Icons By<br>Refresh | , |
|-----------------------------|---|
| Paste                       |   |
| Paste Shortcut              |   |
| Graphics Properties         |   |
| Graphics Options            | • |
| New                         | , |
| Properties                  |   |

Fig.19- 14 desktop properties

Select **Setting** page form the **Display Properties** dialog, as shown in Fig.19-15.

| hemes                     | Desktop                                             | Screen Saver                                                                                                    | Appearance           | Settings       |              |
|---------------------------|-----------------------------------------------------|----------------------------------------------------------------------------------------------------|----------------------|----------------|--------------|
| Drag th                   | e monitor ic                                        | ons to match the                                                                                                    | e physical arran     | gement of ye   | our monitor: |
|                           |                                                     |                                                                                                    |                      |                |              |
|                           |                                                     |                                                                                                    | 70                   |                |              |
|                           |                                                     | 1                                                                                                    |                      | 2              |              |
|                           |                                                     |                                                                                                    | - 6                  |                |              |
|                           |                                                     | 12                                                                                                    |                      |                |              |
|                           |                                                     |                                                                                                    |                      |                |              |
| Diselar                   |                                                     |                                                                                                    |                      |                |              |
|                           |                                                     | on Intel(R) G41                                                                                                    | Express Chipse       | st             |              |
| 1. Def                    |                                                     | and the second second se | Express Chipse       | 1.4            | ė            |
| 1000                      | sult Monitor                                        | and the second second se |                      | <i>Wy</i>      | 2<br>2       |
| 1. Delo                   | suit Monitor<br>In resolution                       | More                                                                                                    | Color que            | <i>Wy</i>      |              |
| 1. Dela<br>Scree<br>Less  | n resolution<br>1024 by 7                           | More<br>68 pixels                                                                                                    | Color que<br>Highest | <i>Wy</i>      | ~            |
| 1. Dela<br>Scree<br>Less  | Nonitor<br>n resolution<br>1024 by 7<br>this device | More                                                                                                    | Color que<br>Highest | 99y<br>(32 68) | ~            |
| 1. Dela<br>Scient<br>Less | Nonitor<br>n resolution<br>1024 by 7<br>this device | More<br>68 pixels                                                                                                    | Color que<br>Highest | жу<br>(32 ыл)  | ~            |

Fig.19- 15 the Setting page

Select Monitor 2 and "**Extend my Windows desktop onto this monitor**", as shown in Fig.19-16. Click **OK** when finish.

| Themes                   | Desktop                                       | Screen Saver      | Appearance                 | Settings          |        |
|--------------------------|-----------------------------------------------|-------------------|----------------------------|-------------------|--------|
| Drag th                  | e monitor ic                                  | ons to match th   | e physical arran           | igement of your i | monito |
|                          |                                               |                   | · projekta kara            | -                 |        |
|                          |                                               | -                 | 6                          |                   |        |
|                          |                                               | 1                 | 2                          |                   |        |
|                          |                                               |                   |                            | /                 |        |
|                          |                                               |                   |                            |                   |        |
|                          |                                               |                   |                            |                   |        |
|                          |                                               |                   |                            |                   |        |
| Display.<br>2. (Def      |                                               | r) on Intell®) G4 | 1 Express Chip             | set               |        |
| 2. (Def                  |                                               | r) on Intel(R) G4 | 1 Express Chip<br>Color gu |                   |        |
| 2. (Def                  | ault Monito                                   |                   | Color qu                   | ality             |        |
| 2. (Def                  | ault Monito<br>n resolution                   | More              |                            | ality             |        |
| 2. (Def                  | ault Monito<br>n resolution<br>640 by 48      | More<br>30 pixels | Color qu                   | ality             |        |
| 2. (Def<br>Scree<br>Less | ault Monito<br>n resolution<br>0<br>640 by 48 | More              | Color que                  | ality<br>bit]     |        |
| 2. (Def<br>Scree<br>Less | ault Monito<br>n resolution<br>0<br>640 by 48 | More<br>More      | Color que                  | sily<br>54)       | anced  |

Fig.19- 16 activate Monitor 2

After the settings for Monitor 2, select **Setting** ->**Background Play** from the main menu of NovaStudio to apply backstage media playing. Note that media playing can not be seen from the computer display when backstage media playing is applied. To check media playing, select **Setting** ->**Front Play** of NovaStudio. Reapply backstage playing after checking.

#### **19.5.2 Cancel Background Play**

Cancel the selection of **"Extend my Windows desktop onto this monitor**" on the **Setting** page of **Display Properties** dialog, and select **Setting** -> **Front Play** of NovaStudio.

## 20 Notes and FAQ

# 20.1 Some conflicts between decoders may cause media play error.

**Do not install decoders or media players arbitrary.** They may conflict with each other and thus cause errors when NovaStudio is playing videos. NovaStudio V2.3 and later will check if there is any known decoder that may cause conflict on the computer. And will delete the decoder if allowed.

Please contact Nova if problems of decoder conflict are encountered.

# 20.2 Do not use low performance computers for running NovaStudio.

Please use a computer meeting the requirements listed in the section of 1.2 Run Environment of NovaStudio User Manual. The computer should have a higher performance CPU and larger memory if NovaStudio is going to run on it with mulTIPSIe display windows. Note that the higher the computer performance is, the better the media play results will be.

# 20.3 NovaStudio launch error due to the language support of the operation system.

If the path of the NovaStudio.exe contains characters that are not belonged to the default language of the operation system, it may not be able to launch. Messages as follow may be shown.

To solve this problem, please change the path and run again.

Exception: The type initializer for 'Nova.Players.MedialtemPlayer' threw an exception. System.TypeInitializationException Stack Trace: at Nova.Players.MedialtemPlayer.GetImageFromFile(String 0101, Boolean 0100111, Int32 01001000011, Int32 00010010010, Image& 011)

Fig.20- 1 error message

#### 20.4 Unable to play files of Microsoft Word and Excel

Make sure Microsoft Word and Excel have been installed correctly, otherwise, NovaStudio is

not able to support files for Microsoft Word and Excel.

Please allow the operation if any firewall blocks the operation of adding Excel file. There no

virus risk as it is just Excel starting a library.

# 20.5 What to do if characters in a table of a Microsoft Word file are slit?

Try a Microsoft Excel table.

#### 20.6 Why NovaStudio does not run?

Please make sure that Microsoft.NET Framework 2.0 has been installed in the computer if the error message in Fig.20-2 shows up when running NovaStudio. Microsoft.NET Framework 2.0 is required for running NovaStudio.

Note that for Win8, Microsoft.NET Framework 3.5 is required. You can download it from website <u>www.novastar-led.com</u> and then install. Or you can select corresponding option when installing NovaStudio, Microsoft.NET Framework 3.5will be automatically downloaded and installed after that.

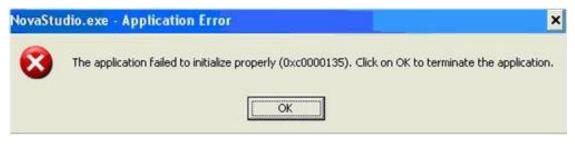

Fig.20- 2 error message

#### 20.7 Why Flash files cannot be added?

Make sure Flash OCX plug-in has been correctly installed. Copy install\_flash\_player\_ax.exe to

the same folder of NovaStudio.exe and when performing installation.

#### 20.8 Error message as below is shown when running

#### NovaStudio.

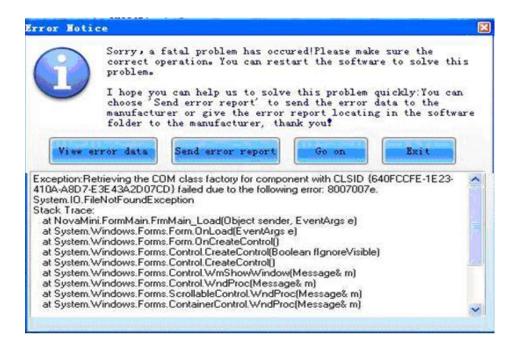

Fig.20- 3 error message

Please contact us for technique support. And please click Send Error Report if internet is available for the computer. If internet is not available, please click View Error Data and copy all

the data to a .txt file.

# 20.9 Why NovaStudio can't load media sources which it can before?

Select Help ->Reregister Decoder from the main menu of NovaStudio. Allow all operations if

they are blocked by OS or firewall.

- 20.10 In IE6 environment, use the keyboard arrow keys to move the display position of the web media (do not use the mouse wheel).
- 20.11 Video Capture Card played instability in Win7, please use Windows XP.
- 20.12 Please set the graphic card work under extend monitor mode if the play window of the LED screen is big in size. And please use advanced rendering mode for video playback. Part of the play window may be black if normal rendering mode is use.
- 20.13 Please use advanced rendering mode if text is be put on top of video. There could be flashing on the text if normal rendering mode is used.
- 20.14 Turn off Vertical Refresh Sync of the graphic card when use NovaStudio for pictures playback. Vertical Refresh Sync may cause influent picture playback effects under Win7 and Win8.

|                                                                                                    | Catalyst Control Ce    | enter                        | Preferen                                                                                                    | . × |
|----------------------------------------------------------------------------------------------------|------------------------|------------------------------|----------------------------------------------------------------------------------------------------|-----|
| Search D K                                                                                                    | 3D Application Setting | gs                           |                                                                                                    | ?   |
| Search P (<br>> Pinned<br>> Presets<br>> Desktop Management<br>> Common Display<br>> Common Display<br>> My VGA Displays<br>> Video<br>> Video<br>> Gaming<br>> Performance<br>> Information<br>() |                        | nd manage user-defined appli | ication profiles for controlling the image quality an<br>Setting<br>Use application settings<br>Use application settings<br>Box<br>Multisampling<br>Off<br>Use application settings<br>Use application settings<br>Standard<br>On<br>Always off<br>Off | E   |
|                                                                                                    | _                      | Maximum Tessellation L       | AMD optimized                                                                                                    | ļ   |
|                                                                                                    | Defaults               |                              | Discard                                                                                                    | y   |

Fig.20- 4 Turn off Vertical Refresh Sync of the graphic card

# 20.15 For videos of format of .rmvb and those can not be loaded by NovaStudio, please convert the video format to mpeg4. Format converting tool can be download from <u>www.novastar-led.com</u>.

# **21 Document version statement**

| Version | Date       | Update description |
|---------|------------|--------------------|
| V2.2    | 2013-2-28  | NovaStudio-V2.2.0  |
| V2.4    | 2013-6-9   | NovaStudio-V2.4.0  |
| V2.6    | 2013-9-11  | NovaStudio-V2.6.0  |
| V2.7    | 2014-1-23  | NovaStudio-V2.7.0  |
| V3.0.0  | 2014-8-11  | NovaStudio-V3.0.0  |
| V3.1.0  | 2014-12-2  | NovaStudio-V3.1.0  |
| V3.2.0  | 2015-12-30 | NovaStudio-V3.2.0  |
| V3.3.0  | 2016-3-31  | NovaStudio-V3.3.0  |
|         |            |                    |